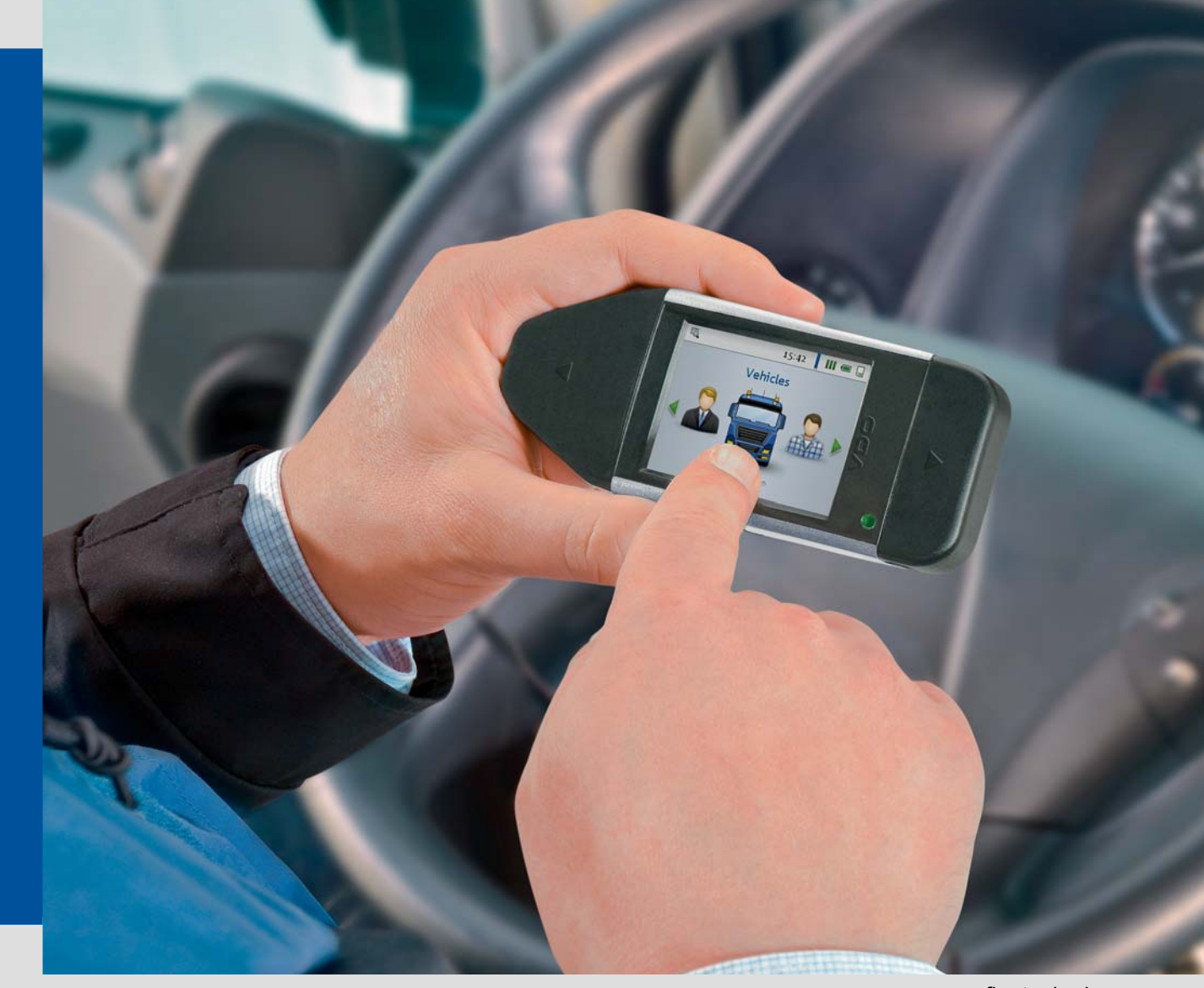

[www.flee](http://www.fleet.vdo.de)[t.vdo.de](#page-1-0)

# DLKPro Compact

# Advanced Digital Tachograph Solutions for fleets up to 5 vehicles and 10 drivers

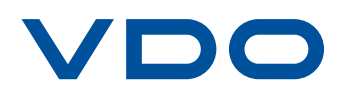

# <span id="page-1-0"></span>Inhalt

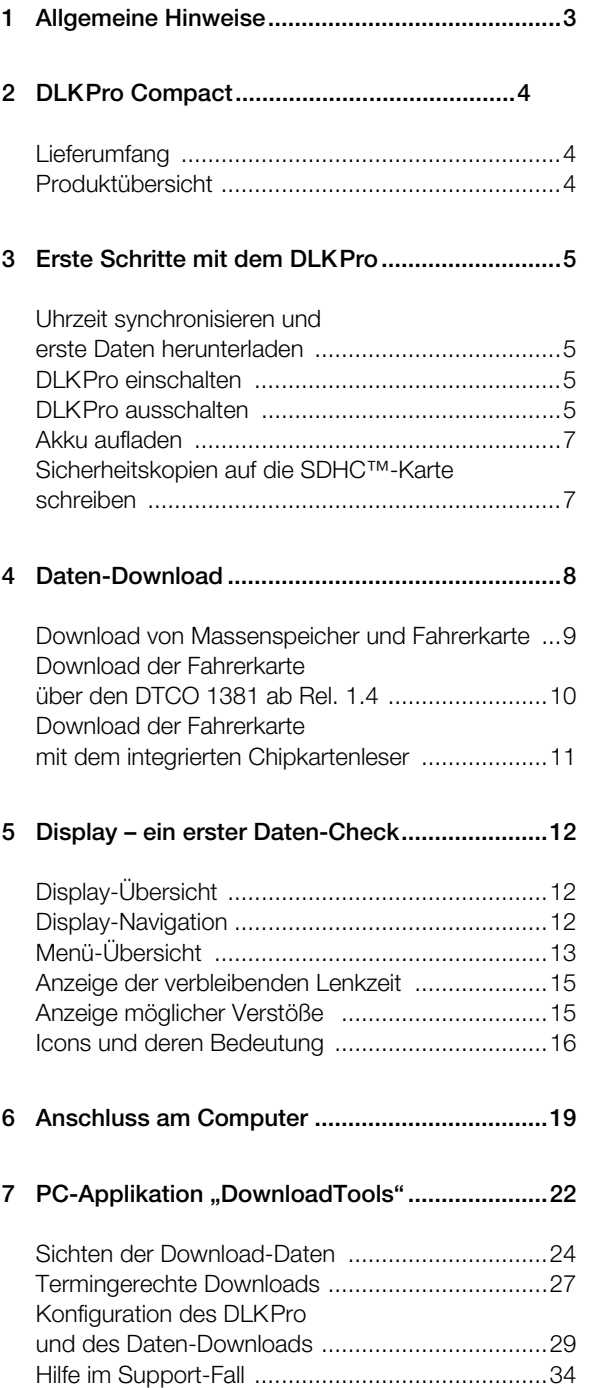

### **[8 Technische Informationen ................................ 39](#page-36-0)**

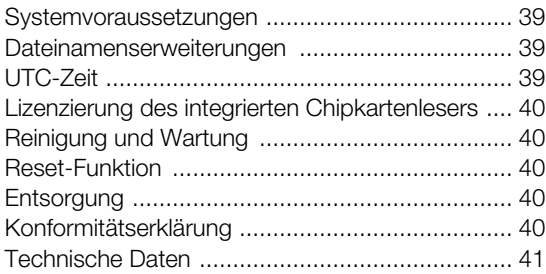

# <span id="page-2-2"></span><span id="page-2-1"></span><span id="page-2-0"></span>1 Allgemeine Hinweise

#### *Vorsicht – Explosionsgefahr!*

*Bitte beachten Sie beim Einsatz des DLKPro in Fahrzeugen für den Transport von Gefahrgut und/ oder in explosionsgefährdeten Umgebungen unbedingt folgende Sicherheitsbestimmung:*

*Beim Be- und Entladen von Gefahrgut muss die Abdeckung des Download Interfaces geschlossen sein. Das heißt, es darf keine Steckverbindung zum digitalen Tachographen bestehen und kein Herunterladen der Daten erfolgen.*

*Vorsicht: Um einen Schaden am DLKPro zu vermeiden, beachten Sie Folgendes:*

- *Betätigen Sie das Touch Display nicht mit scharfkantigen oder spitzen Gegenständen, wie z. B. Kugelschreibern.*
- *Stecken Sie nur zugelassene Karten in den Kartenschacht. Karten mit Prägeschrift und metallische Karten können den Kartenschacht des integrierten Chipkartenlesers beschädigen.*

*Hinweis: Der DLKPro steht Ihnen in drei Varianten zur Verfügung:*

- *DLKPro Download Key,*
- *DLKPro Compact und*
- *• DLKPro Compact (EE).*

#### **Gesetzliche Download-Pflicht**

*Hinweis: Die Daten des digitalen Tachographen und der Fahrerkarte müssen regelmäßig heruntergeladen werden.*

*Beachten Sie die in Ihrem Land geltenden Bestimmungen zu den Download-Perioden und zu den Datenblöcken, die heruntergeladen werden müssen.*

#### **Archivierungspflicht**

*Hinweis: Sie müssen die Download-Dateien entsprechend der gesetzlich vorgeschriebenen Frist aufbewahren.*

*Beachten Sie die in Ihrem Land geltenden Bestimmungen zur Archivierung von Massenspeicher- und Fahrerkartendateien.*

#### **Datenübertragung**

*Vorsicht: Der DLKPro darf in keinem Fall während einer Datenübertragung aus dem Download Interface gezogen oder vom Computer getrennt werden. Die geladenen Dateien und die Konfigurationsdateien könnten zerstört werden.*

*Warten Sie immer, bis der Übertragungsvorgang abgeschlossen ist.*

*Hinweis: Nutzen Sie die USB-Schnittstelle des DLKPro nicht während des Daten-Downloads vom digitalen Tachographen oder während des Karten-Downloads. Anderenfalls wird der Daten-Download abgebrochen.*

*Hinweis: Achten Sie darauf, dass der DLKPro während der Fahrt nicht gesteckt ist. Ansonsten könnte die Sicht auf das Display des digitales Tachographen eingeschränkt sein.*

*Außerdem könnten der DLKPro sowie das Download Interface des digitalen Tachographen infolge eines Stoßes beschädigt werden.*

#### **Datenschutz**

Das Datenschutzgesetz fordert, dass personenbezogene Daten vor Missbrauch durch Dritte geschützt werden. Verstöße gegen das Datenschutzgeset[z sind straf](#page-3-2)bar.

*Hinweis: Treffen Sie zum Schutz der personenbezogenen Daten bitte folgende Sicherheitsvorkehrungen:*

- *Schützen Sie die auf dem DLKPro gespeicherten Download-Dateien mit einem Passwort vor dem Zugriff Dritter.*
- *Geben Sie Ihr Passwort nicht an Dritte weiter.*
- *Ändern Sie in regelmäßigen Abständen Ihr Passwort.*
- *Verwahren Sie Ihr Passwort an einem sicheren Ort.*

#### **Entsorgung**

*Hinweis: Durch den integrierten Akku sind gesetzliche Bestimmungen zu beachten, die über die zur Elektronikentsorgung geltenden Gesetze hinausgehen. Die Entsorgung über den Hausmüll ist verboten! Bitte geben Sie den DLKPro zur fachgerechten Entsorgung an einer Sammelstelle ab oder wenden Sie sich an Ihren Service-Partner.*

# <span id="page-3-3"></span><span id="page-3-2"></span>2 DLKPro Compact

Der DLKPro ist die Produktfamilie von VDO, die neue Standards in puncto Daten-Download und Archivierung setzt. Mit dem DLKPro können Sie Massenspeicher- und Fahrerkartendaten auslesen und direkt am Display oder mit der PC-Applikation "DownloadTools" ansehen und auswerten.

# <span id="page-3-0"></span>Lieferumfang

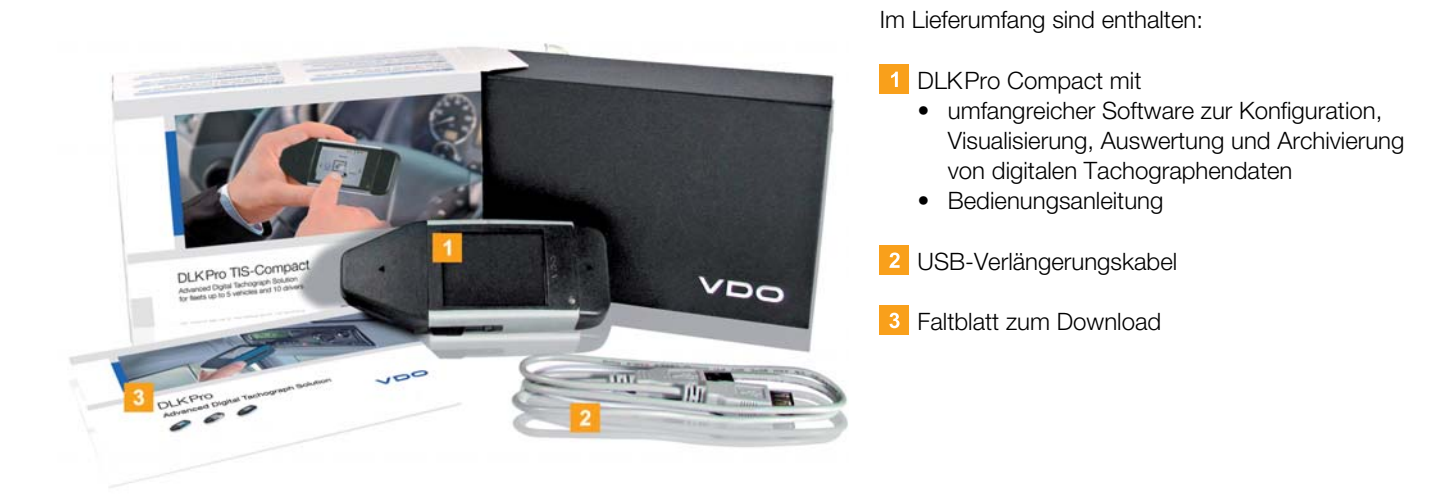

# <span id="page-3-1"></span>Produktübersicht

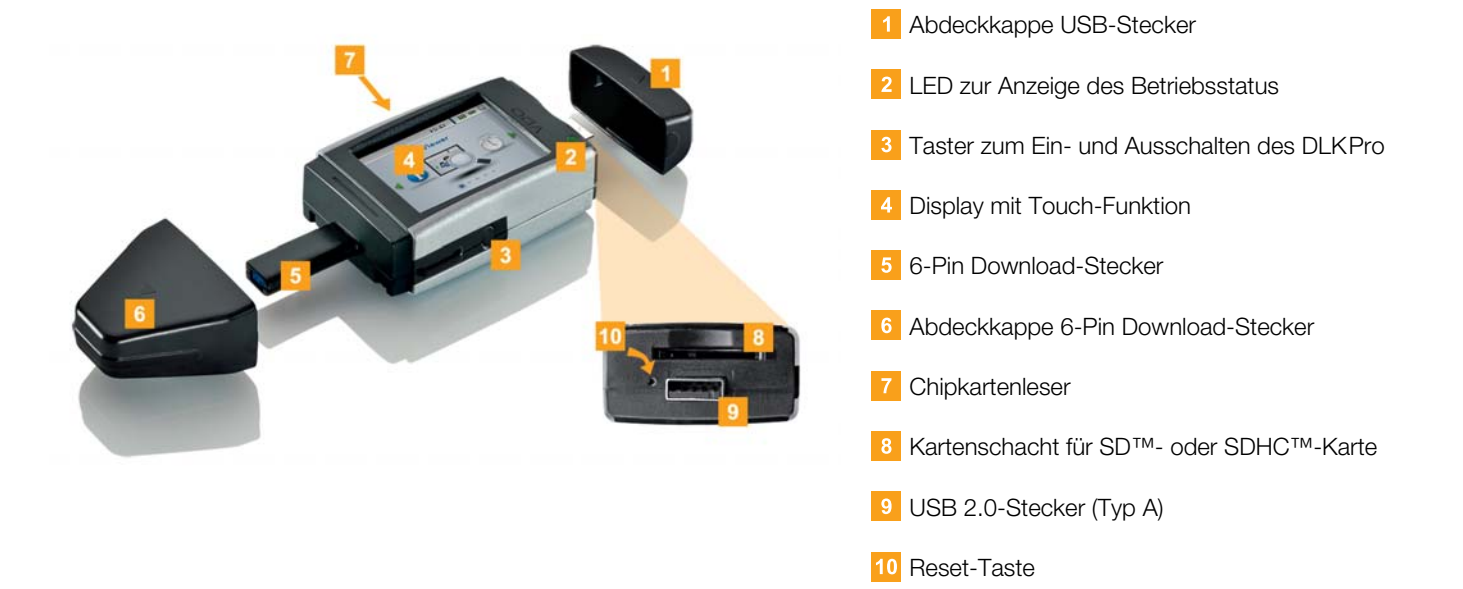

# <span id="page-4-3"></span><span id="page-4-2"></span><span id="page-4-0"></span>3 Erste Schritte mit dem DLKPro

Mit dem DLKPro

- laden Sie Massenspeicher- und Fahrerkartendaten am digitalen Tachographen herunter; siehe Seite [8.](#page-7-2)
- laden Sie nach dessen Aktivierung die Fahrerkarten über den integrierten Chipkartenleser herunter; siehe Seite [10.](#page-9-1)
- können Sie direkt nach dem Karten-Download am Display prüfen, wie viel Lenkzeit nach Verordnung [\(EG\)](#page-10-4) Nr. 561/2006 (Fahreraktivitäten) bis zur nächsten Tages- oder Wochenruhezeit verbleibt; siehe Seite 11.
- können Sie anhand der Download-Erinnerungen am Display sofort feststellen, wann die Daten das nächste Mal heruntergeladen werden müssen; siehe Seite [11](#page-10-3).
- behalten Sie per PC-Applikation stets im Blick, wann die nächste regelmäßige Nachprüfung des digitalen Tachographen ansteht; siehe Seite [26.](#page-25-1)
- erkennen Sie per PC-Applikation auf einen Blick, wann die Gültigkeit einer Fahrerkarte abläuft und eine neue Fahrerkarte beantragt werden muss; siehe Seite [26.](#page-25-1)
- können Sie über die PC-Applikation prüfen, ob die Daten fehlerfrei heruntergeladen wurden; siehe Seite [36.](#page-35-0)
- verarbeiten und verwalten Sie die Download-Dateien nach den Maßgaben der gesetzlichen Bestimmungen; siehe Seite [23](#page-22-1).

# <span id="page-4-1"></span>Uhrzeit synchronisieren und erste Daten herunterladen

Im DLKPro ist eine Echtzeituhr integriert, die auf Basis der UTC-Zeit arbeitet. Diese wird mit dem ersten Anschluss an einen digitalen Tachographen automatisch synchronisiert – sofern eine Unternehmens-, Kontrolloder Werkstattkarte am digitalen Tachographen gesteckt ist.

- **1** Stecken Sie Ihre Unternehmens-, Kontroll- oder Werkstattkarte in den digitalen Tachographen.
- 2 Schließen Sie den DLKPro am digitalen Tachographen an; siehe Seite [7](#page-6-1). Die Massenspeicher- und Fahrerkartendaten werden heruntergeladen. Die Uhrzeit wird synchronisiert.

Sie können die heruntergeladenen Daten direkt am Display oder mit der PC-Applikation "DownloadTools" ansehen ; siehe Seite [11](#page-10-3) und [23.](#page-22-1)

# DLKPro einschalten

3 Schalten Sie den DLKPro ein, indem Sie

- auf den Taster drücken; siehe Seite [4](#page-3-1).
- eine Karte in den freigeschalteten Chipkartenleser stecken; siehe Seite [10.](#page-9-1)
- den DLKPro an das Download Interface eines digitalen Tachographen anschließen; siehe Seite [8.](#page-7-1)

*Hinweis: Während des Daten-Downloads können Sie das Display nicht bedienen.*

Der DLKPro kann über eine externe Spannungsversorgung (Fahrzeug) oder über den integrierten [Akku betrie](#page-5-1)ben werden.

*Hinweis: Laden Sie den Akku des DLKPro vor dessen erster Nutzung auf. Nach ca. zwei Stunden ist der Akku vollständig aufgeladen.*

*Liegt der Ladezustand des Akkus weit unterhalb des Grenzwertes von 30 %, blinkt die LED (Farbe: grün/rot) alle 30 Minuten für ca. 3 Sekunden, selbst wenn der DLKPro nicht genutzt wird.*

*Der Akku kann nicht während des Daten-Downloads aufgeladen werden.*

## <span id="page-5-1"></span>DLKPro ausschalten

4 Schalten Sie den DLKPro aus, indem Sie auf den Taster drücken; siehe Seite [4](#page-3-1).

*Hinweis: Um Akkuleistung zu sparen, schaltet sich der DLKPro ohne Benutzeraktivität nach 20 Sekunden automatisch aus.*

### Akku aufladen

Die Energie des Akkus wird benötigt für

- die Echtzeituhr,
- den integrierten Chipkartenleser und
- das Display.

Mit jedem Stecken des DLKPro am Computer wird dessen Akku automatisch aufgeladen. Die LED am DLKPro blinkt (Farbe: orange), solange der Ladevorgang andauert.

Nicht benötigt wird der Akku für den Download der digitalen Tachographendaten. Dieser funktioniert absolut unabhängig von dessen Ladezustand. Allerdings ist im Falle eines geringen Ladezustands des Akkus die Nutzung des Displays nur eingeschränkt oder gar nicht möglich.

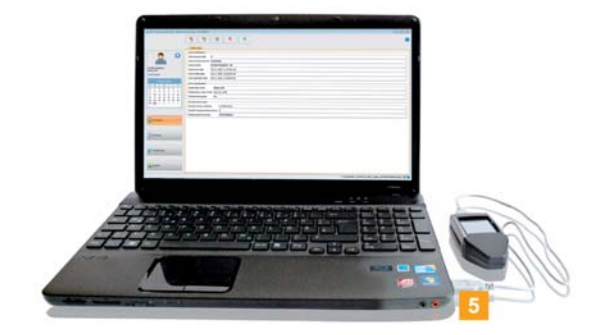

5 Lassen Sie den DLKPro – wenn möglich – nach Beendigung der Arbeiten noch eine Zeit lang am Computer gesteckt, damit sich der integrierte Akku aufladen kann, z. B. für den nächsten Karten-Download.

*Tipp: Sollten Sie einen USB-Hub für den Anschluss des DLKPro nutzen, achten Sie darauf, dass dieser über eine eigene Stromversorgung verfügt. Der Akku im DLKPro kann ansonsten nur mit sehr geringem Ladestrom aufgeladen werden.*

# <span id="page-5-0"></span>Sicherheitskopien auf die SDHC™-Karte schreiben

Ist eine SDHC™-Karte gesteckt, wird nach [dem Daten-](#page-6-2)Download eine Sicherheitskopie der Daten auf dieser gespeichert.

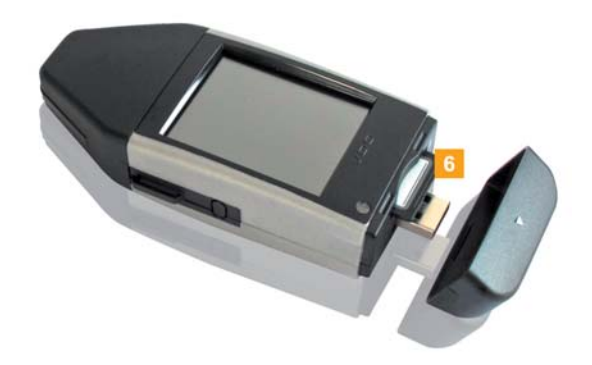

Legen Sie – sofern gewünscht – eine SDHC™-Karte in den dafür vorgesehenen Kartenschacht ein. Das Display des DLKPro zeigt nach oben; die Kontakte der SDHC™-Karte weisen nach unten; die abgewinkelte Ecke ist rechts.

*Hinweis: Sie können sowohl eine SD™- als auch eine SDHC™-Karte nutzen. Diese gehören nicht zum Lieferumfang.*

*Beachten Sie bei einer SD™-Karte, dass die Speicherkapazität nicht 128 MB betragen darf (Speicherkapazität der Partition KEYTOOLS).*

*Ansonsten erkennt der DLKPro die bereits vorhandene Partition nicht und die Konfigurationssoftware kann nicht gestartet werden.*

*Wenn in dieser Anleitung von einer SDHC™-Karte die Rede ist, so ist stets auch die SD™-Karte gemeint.*

<span id="page-6-2"></span><span id="page-6-1"></span>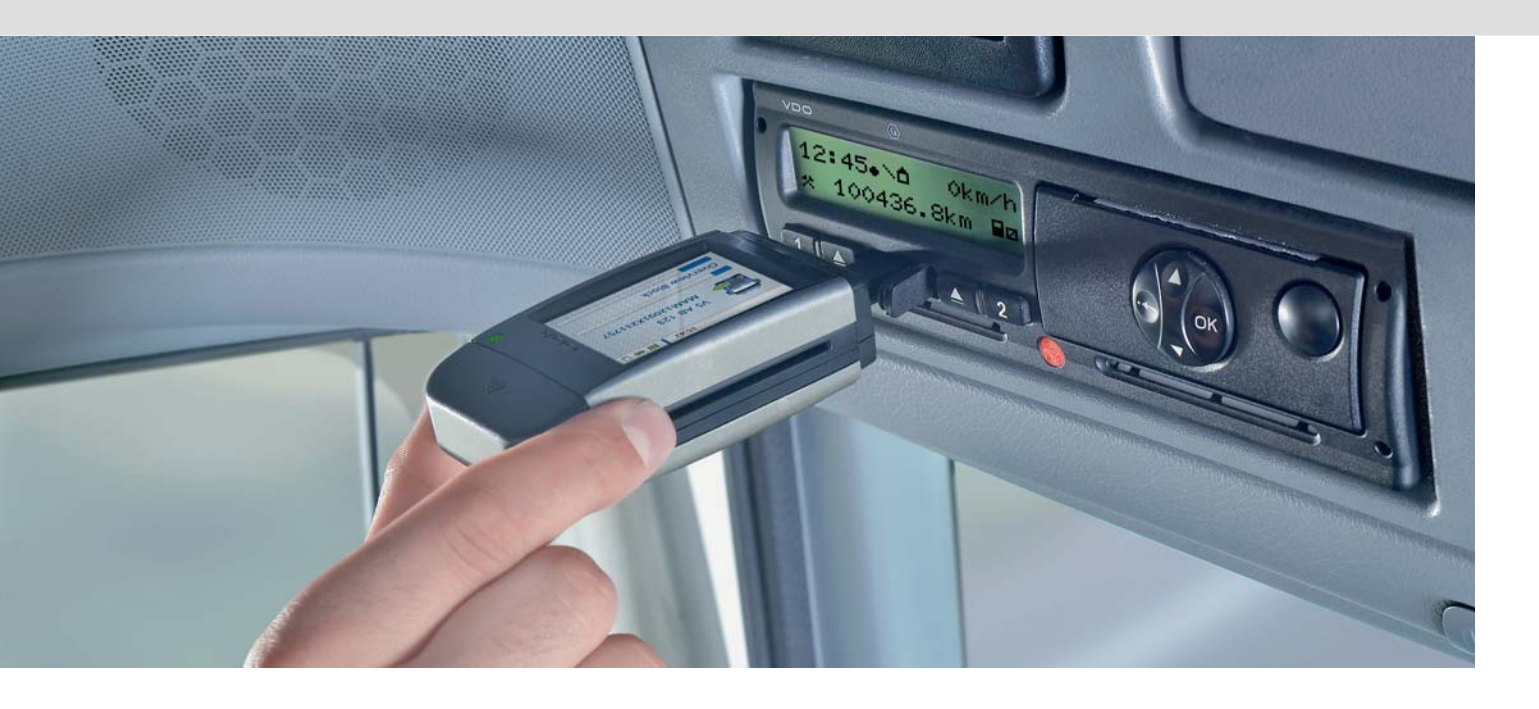

# <span id="page-6-0"></span>4 Daten-Download

Mit dem DLKPro lassen sich folgende Daten herunterladen:

- Der komplette Inhalt des Massenspeichers (Daten von mindestens 365 Tagen)
- Zeitlich und inhaltlich begrenzte Datenblöcke des Massenspeichers
- Der Inhalt einer Fahrerkarte, die am digitalen Tachographen gesteckt ist (Daten des Fahrers von mindestens 28 Tagen)
- Der Inhalt einer Fahrerkarte, die im Chipkartenleser gesteckt ist (Daten des Fahrers von mindestens 28 Tagen)

#### *Hinweis:*

- *Beachten Sie zum Download vom digitalen Tachographen unbedingt die Hinweise auf Seite [3](#page-2-2).*
- *Der Daten-Download vom digitalen Tachographen ist nur möglich, wenn beispielsweise im Kartenschacht 2 eine Unternehmens-, Kontroll- oder Werkstattkarte gesteckt ist.*
- *Eine Ausnahme bildet der Fahrerkarten-Download: Am DTCO 1381 Rel. 1.4 oder höher können Sie die Fahrerkartendaten auch ohne Stecken einer dieser Karten herunterladen.*
- *Aktivieren Sie den integrierten Chipkartenleser mit der Lizenzkarte, wenn Sie diesen für den Karten-Download nutzen möchten; siehe Seite [10](#page-9-0).*

*Hinweis: Beachten Sie bitte, dass in Frankreich und Spanien andere Bestimmungen für die Kennzeichnung der Download-Dateien gelten als in den restli[chen euro](#page-7-2)päischen Ländern.*

*Bevor Sie den DLKPro für den Daten-Download einsetzen, sollten Sie die Konfiguration des DLKPro prüfen.*

### <span id="page-7-2"></span><span id="page-7-1"></span><span id="page-7-0"></span>Download von Massenspeicher und Fahrerkarte

- 1 Stecken Sie Ihre Unternehmens-, Kontroll- oder Werkstattkarte in den digitalen Tachographen.
- 2 Öffnen Sie am digitalen Tachographen die Abdeckung des Download Interfaces.
- 3 Nehmen Sie die Abdeckkappe vom Download-Stecker des DLKPro.
- 4 Schieben Sie den Download-Stecker des DLKPro in das Download Interface des digitalen Tachographen.

Sobald der DLKPro gesteckt ist, blinkt die LED am DLKPro (Farbe: grün).

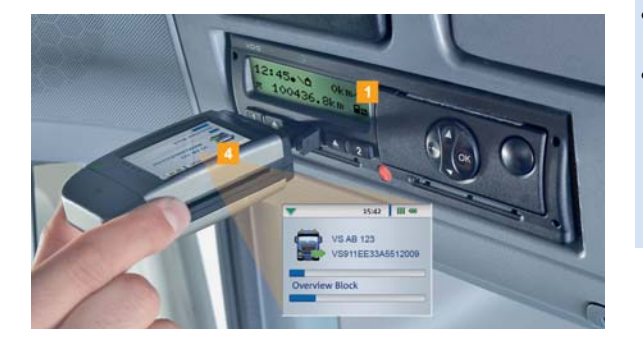

Ein Laufbalken zeigt den Download-Vorgang an. Sobald der Download abgeschlossen ist, leuchtet die LED am DLKPro dauerhaft (Farbe: grün) und eine Signaltonfolge zeigt den erfolgten Download an; siehe Hinweis auf Seite [8.](#page-7-3)

*Hinweis: Ist eine Fahrerkarte im digitalen Tachographen gesteckt, wird deren Inhalt – zusammen mit dem Massenspeicher des digitalen Tachographen – automatisch heruntergeladen.*

5 Ziehen Sie nach Abschluss der Datenübertragung den DLKPro aus dem Download Interface. Setzen Sie die Abdeckkappe wieder auf, schließen Sie das Download Interface des digitalen Tachographen und entnehmen Sie Ihre Unternehmens-, Kontroll- oder Werkstattkarte aus dem digitalen Tachographen.

Sie können die heruntergeladenen Daten nun direkt am Display oder mit der PC-Applikation "DownloadTools" ansehen und auswerten; siehe Seite [11](#page-10-3) und [23.](#page-22-2)

<span id="page-7-3"></span>*Hinweis: War der Download nicht erfolgreich, blinkt die LED am DLKPro (Farbe: rot) und eine wech[selnde Sig](#page-8-1)naltonfolge ist zu hören.*

- *Prüfen Sie in diesem Fall, ob genügend freier Speicher auf dem DLKPro verfügbar ist; siehe Seite [13.](#page-12-0)*
- *Versuchen Sie, den Download erneut durchzuführen.*

*Sollte der Download auch beim zweiten Mal fehlschlagen, sammeln Sie die Support-Dateien über die PC-Applikation und wenden Sie sich an Ihren Service-Partner; siehe Seite [34.](#page-33-0)*

# <span id="page-8-1"></span><span id="page-8-0"></span>Download der Fahrerkarte über den DTCO 1381 ab Rel. 1.4

*Hinweis: Am DTCO 1381 Rel. 1.4 oder höher können Sie die Fahrerkartendaten auch ohne Stecken der Unternehmens-, Kontroll- oder Werkstattkarte herunterladen.*

- Stecken Sie falls noch nicht geschehen die Fahrerkarte in den DTCO.
- 2 Öffnen Sie am DTCO die Abdeckung des Download Interfaces.
- 3 Nehmen Sie die Abdeckkappe vom Download-Stecker des DLKPro.

4 Schieben Sie den Download-Stecker des DLKPro in das Download Interface des DTCO. Sobald der DLKPro gesteckt ist, blinkt die LED am DLKPro (Farbe: grün).

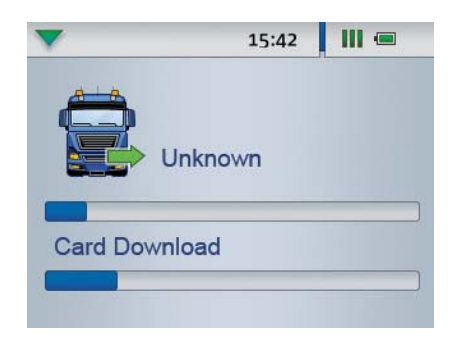

Ein Laufbalken zeigt den Download-Vorgang an. Sobald der Download abgeschlossen ist, leuchtet die LED am DLKPro dauerhaft (Farbe: grün) und eine Signaltonfolge zeigt den erfolgten Download an; siehe Hinweis auf Seite [9.](#page-8-2)

5 Ziehen Sie nach Abschluss der Datenübertragung den DLKPro aus dem Download Interface. Setzen Sie die Abdeckkappe wieder auf und schließen Sie das Download Interface des DTCO.

Sie können die heruntergeladenen Daten nun direkt am Display oder mit der PC-Applikation "DownloadTools" ansehen und auswerten; siehe Seite [11](#page-10-3) und [23.](#page-22-2)

<span id="page-8-2"></span>*Hinweis: War der Download nicht erfolgreich, blinkt die LED am DLKPro (Farbe: rot) und eine wech[selnde Sig](#page-9-2)naltonfolge ist zu hören.*

- *Prüfen Sie in diesem Fall, ob genügend freier Speicher auf dem DLKPro verfügbar ist; siehe Seite [13.](#page-12-0)*
- *Versuchen Sie, den Download erneut durchzuführen, z. B. mit dem Chipkartenleser. Sollte der Download auch beim zweiten Mal fehlschlagen, sammeln Sie die Support-Dateien über die PC-Applikation und wenden Sie sich an Ihren Service-Partner; siehe Seite [34.](#page-33-0)*

# <span id="page-9-2"></span><span id="page-9-1"></span><span id="page-9-0"></span>Download der Fahrerkarte mit dem integrierten Chipkartenleser

Mit dem integrierten Chipkartenleser können Sie die Daten einer Fahrerkarte direkt auf den DLKPro übertragen.

#### *Hinweise:*

- *Aktivieren Sie die Funktion des integrierten Chipkartenlesers, wenn Sie Kartendaten direkt auf den DLKPro übertragen möchten.*
- *Verbinden Sie den DLKPro vor dem ersten Karten-Download mit einem digitalen Tachographen und führen Sie einen Massenspeicher-Download durch.*
- *Denken Sie bitte daran, den Akku für den Karten-Download aufzuladen.*

*Hinweis: Der Karten-Download ist nicht möglich, wenn der DLKPro am Computer angeschlossen ist.*

*Hinweis: Mit dem integrierten Chipkartenleser können Sie auch die Daten von Unternehmens-, Kontroll- und Werkstattkarten auslesen.*

#### **Chipkartenleser aktivieren**

*Hinweis: Die Lizenzkarte zum Aktivieren des integrierten Chipkartenlesers können Sie über Ihren Service-Partner beziehen.*

1 Stecken Sie die Lizenzkarte in den integrierten Chipkartenleser. Der Chip weist nach oben und der Pfeil in Richtung Chipkartenleser.

Eine Meldung wird angezeigt, dass die Lizenz aktiviert wurde.

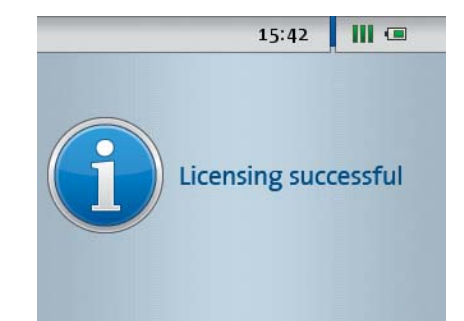

- 2 Entnehmen Sie die Lizenzkarte.
- 3 Schreiben Sie die Seriennummer des DLKPro auf die Lizenzkarte. Die Seriennummer können Sie dem Typenschild auf der Rückseite des DLKPro entnehmen.

Sie können den integrierten Chipkartenleser nun zum Auslesen von Fahrerkarten verwenden.

#### **Fahrerkartendaten herunterladen**

1 Stecken Sie die Fahrerkarte in den integrierten Chipkartenleser. Der Chip weist nach oben und der Pfeil in Richtung Chipkartenleser.

Der Karten-Download startet automatisch.

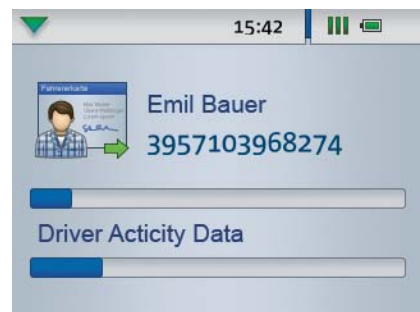

Ein Laufbalken zeigt den Download-Vorgang an. Sobald der Download abgeschlossen ist, leuchtet die LED am DLKPro dauerhaft (Farbe: grün) und eine Signaltonfolge zeigt den erfolgten Download an; siehe Hinweis auf Seite [10.](#page-9-3)

**2** Entnehmen Sie nach Abschluss der Datenübertragung die Fahrerkarte.

Sie können die heruntergeladenen Daten nun direkt am Display oder mit der PC-Applikation "DownloadTools" ansehen und auswerten; siehe Seite [11](#page-10-3) und [23.](#page-22-2)

<span id="page-9-3"></span>*Hinweis: War der Download nicht erfolgreich, blinkt die LED am DLKPro (Farbe: rot) und eine wech[selnde Sig](#page-10-4)naltonfolge ist zu hören.*

- *Prüfen Sie in diesem Fall, ob genügend freier Speicher auf dem DLKPro verfügbar ist; siehe Seite [13.](#page-12-0)*
- *Versuchen Sie, den Download erneut durchzuführen, z. B. über den digitalen Tachographen. Sollte der Download auch beim zweiten Mal fehlschlagen, sammeln Sie die Support-Dateien über die PC-Applikation und wenden Sie sich an Ihren Service-Partner; siehe Seite [34.](#page-33-0)*

# <span id="page-10-4"></span><span id="page-10-3"></span><span id="page-10-0"></span>5 Display – ein erster Daten-Check

Der DLKPro bietet Ihnen mit Hilfe des Displays die Möglichkeit, die ausgelesenen Daten vor Ort direkt anzusehen.

# <span id="page-10-1"></span>Display-Übersicht

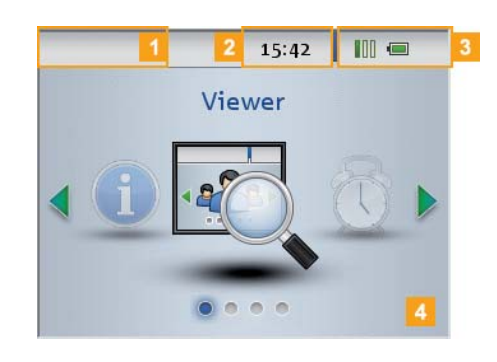

#### 1 Navigationsleiste

Über die Navigationsleiste sehen Sie, auf welcher Menüebene Sie sich befinden. Per Fingerdruck auf diese Leiste kehren Sie jederzeit wieder in das übergeordnete Menü zurück.

Wenn Sie direkt ins Hauptmenü zurückkehren möchten, drücken Sie diese Leiste so lange, bis das Hauptmenü angezeigt wird.

- **2** Anzeige der Uhrzeit
- 3 Statusanzeigen

Die Icons in der Statusleiste verraten Ihnen auf einen Blick

- die Auslastung des Speicherplatzes.
- den Ladezustand des Akkus.
- das Stecken einer SDHC™-Karte.
- 4 Anzeigebereich

Dieser Bereich ist der Anzeige von Menüs und Daten vorbehalten. Per Fingerdruck können Sie im Menü navigieren.

# <span id="page-10-2"></span>Display-Navigation

Die Navigation im Display funktioniert mit Hilfe [von Icons,](#page-11-1) die Sie per Fingerdruck anwählen.

*Hinweis: Die Navigation sollte nur über Fingerdruck erfolgen. Verwenden Sie hierfür bitte keine scharfkantigen oder spitzen Gegenstände.*

1 Schalten Sie den DLKPro mit Hilfe des Tasters ein. Im Anzeigebereich des Displays wird das Hauptmenü angezeigt.

*Hinweis: Die Texte im Display werden immer in der Sprache anzeigt, die Sie zuletzt eingestellt haben. Diese stellen Sie über das Menü Einstellungen > Sprachen ein. Die Sprache wird nach der Änderung sogleich umgestellt.*

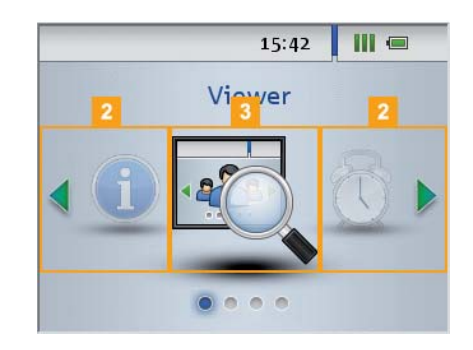

- 2 Drücken Sie auf (oder ), um ein anderes Menü wählen zu können.
- **3** Bestätigen Sie die Auswahl per Fingerdruck.

<span id="page-11-1"></span>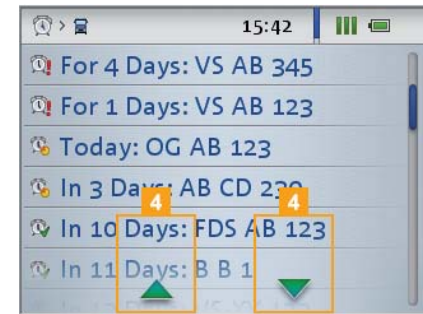

4 Drücken Sie auf **oder** , um den Eintrag einer Liste auszuwählen.

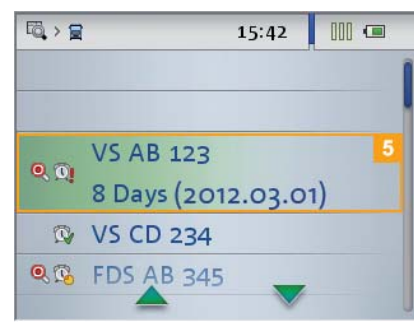

5 Bestätigen Sie die Auswahl per Fingerdruck.

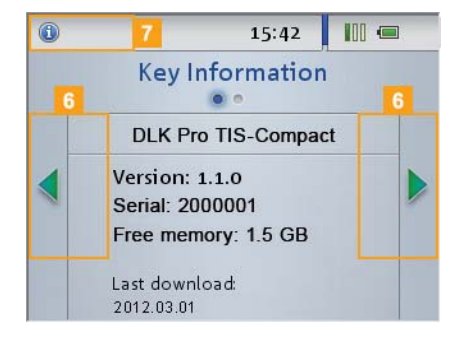

6 Drücken Sie auf < oder , um in der Anzeige zu blättern.

**7** Drücken Sie auf die Navigationsleiste, um in das übergeordnete Menü zurückzukehren.

# <span id="page-11-0"></span>Menü-Übersicht

Folgende Menüs stehen Ihnen zur Auswahl:

- **Viewer**
- **Download-Erinnerung**
- **Einstellungen**
- **Info**

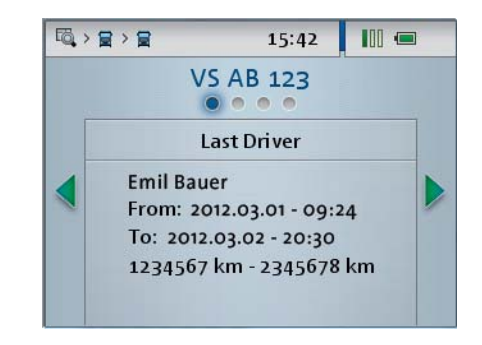

- **If Im Menü Viewer** werden Ihnen Informatio[nen zu den](#page-12-0) Massenspeicher- und Fahrerkartendateien angezeigt, die auf dem DLKPro gespeichert sind. Hier können Sie prüfen,
	- wann mit dem DLKPro zuletzt Daten von einem bestimmten Fahrzeug oder einer bestimmten Fahrerkarte heruntergeladen wurden.
	- wann der nächste Download für ein bestimmtes Fahrzeug oder einen bestimmten Fahrer fällig ist.
	- welche Fahrerkarte zuletzt mit einem bestimmten Fahrzeug genutzt wurde.

Zusätzlich können Sie hier weitere Informationen wie die verbleibende Lenkzeit für den aktuellen Tag und/ oder bis zur nächsten Pause aufrufen.

*Hinweis: Bitte beachten Sie, dass die verbleibende Lenkzeit für den aktuellen Tag nur direkt nach dem Fahrerkarten-Download korrekt berechnet werden kann.*

<span id="page-12-0"></span>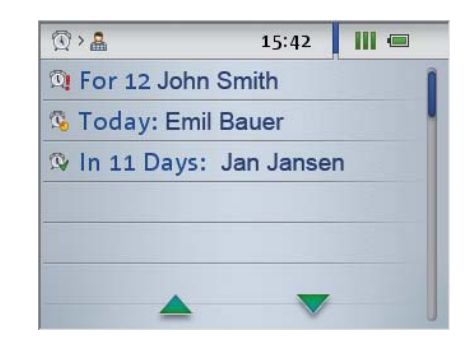

Das Menü **Download-Erinnerung** zeigt Ihnen eine Liste aller Fahrzeuge oder aller Fahrer, für die demnächst ein Download ansteht oder der Download überfällig ist.

*Tipp: Nutzen Sie die Anzeige der Download-Erinnerung, um den Download von Massenspeicher- und Fahrerkartendaten termingerecht durchzuführen. Beachten Sie hierbei bitte, dass die Downloads regelmäßig über diesen DLKPro erfolgen sollten, da Sie ansonsten unzutreffend an Downloads erinnert werden.*

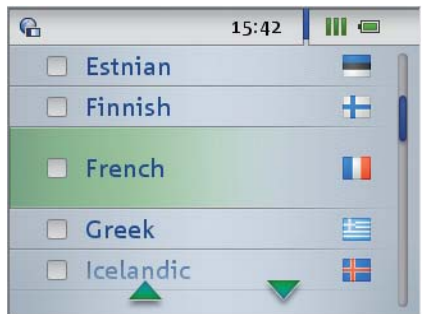

Im Menü **Einstellungen** können Sie wählen, in welcher Sprache die Texte im Display angezeigt werden sollen.

Die Sprache wird nach der Auswahl sogleich umgestellt und ab sofort bei jedem Einschalten des DLKPro im Display angezeigt.

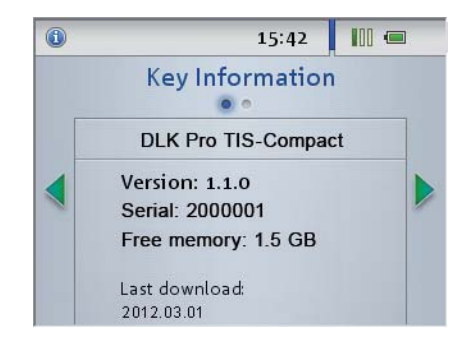

- Dem Menü **Info** können Sie folgende Informationen entnehmen:
	- Variante des genutzten DLKPro
	- Version der Firmware
	- Seriennummer
	- Speicherkapazität auf der Partition DOWNLOADKEY, die für weitere Dow[nloads zur](#page-13-0) Verfügung steht

Außerdem wird Ihnen hier angezeigt, ob und wann der integrierte Chipkartenleser aktiviert wurde.

### <span id="page-13-0"></span>Anzeige der verbleibenden Lenkzeit

Wenn Sie gerade erst die Daten der Fahrerkarte heruntergeladen haben, können Sie sich am Display des DLKPro die verbleibende Lenkzeit anzeigen lassen.

1 Wollen Sie sich die Daten zu einem späteren Zeitpunkt ansehen:

- Schalten Sie den DLKPro mit Hilfe des Tasters ein.
- Öffnen Sie im Display das Menü **Viewer** mit dem Untermenü **Fahrer**.

Ihnen wird eine Liste aller Fahrer angezeigt, für die Daten auf dem DLKPro gespeichert sind.

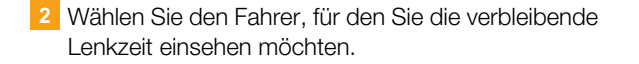

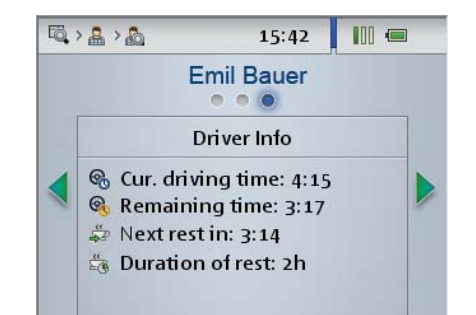

**3** Drücken Sie auf , um zur Anzeige Driver Info zu gelangen.

Ihnen werden Informationen angezeigt zur

- bisherigen Lenkzeit am aktuellen Tag  $(\mathcal{R}_0)$ , • verbleibenden Lenkzeit für den aktuellen Tag
- $\left( \bigotimes \right)$
- verbleibenden Lenkzeit bis zur nächsten Ruhezeit ( $\frac{4^{\prime}}{2^{\prime}}$ ) und
- Mindestdauer der nächsten Ruhezeit ( $\frac{a}{20}$ ).

*Hinweis: Zeiten aus dem Teambetrieb werden bei der Berechnung berücksichtigt. Beachten Sie auch den Hinweis auf Seite [40](#page-39-0).*

### Anzeige möglicher Verstöße

Nach dem Fahrerkarten-Download können Sie am Display sehen, ob der Fahrer gegen die Verordnung (EG) Nr. 561/2006 zu den Lenk- und Ruhezeiten verstoßen hat.

1 Schalten Sie den DLKPro mit Hilfe des Tasters ein, und öffnen Sie im Display das Menü **Viewer** mit dem Untermenü **Fahrer**.

Ihnen wird eine Liste aller Fahrer angezeigt, für die Daten auf dem DLKPro gespeichert sind.

2 Wählen Sie einen Fahrer.

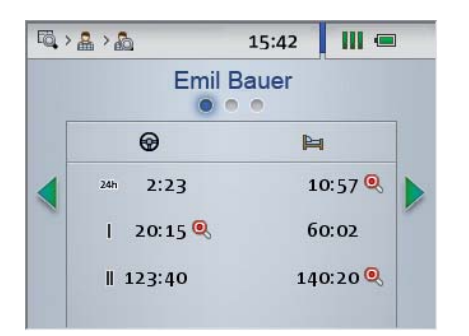

- 3 Drücken Sie auf b. um zur Auswertung der Verstöße gegen die Verordnung (EG) Nr. 561/2006 zu den Lenk- ( $\bigcirc$ ) und Ruhezeiten ( $\biguplus$ ) zu gelangen. Für die folgenden Zeiträume wird angeze[igt, ob Ver](#page-14-0)stöße festgestellt wurden:
	- Die aktuelle Schicht (24h)
	- Die aktuelle Woche (I)
	- $\bullet$  Die aktuelle Doppelwoche ( $\parallel$ )

*Hinweis: Verstöße gegen die Lenk- und Ruhezeiten* sind mit einer roten Kelle (<sup>0</sup>) gekennzeichnet; siehe *Seite [40](#page-39-0).*

### <span id="page-14-0"></span>Icons und deren Bedeutung

#### **Daten-Download**

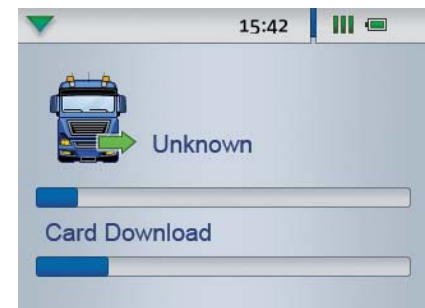

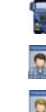

Massenspeicher-Daten werden ausgelesen.

Daten einer Fahrerkarte werden ausgelesen.

Daten einer Unternehmenskarte werden ausgelesen.

Daten einer Kontrollkarte werden ausgelesen.

Daten einer Werkstattkarte werden ausgelesen.

*Hinweis: Bei Unternehmens-, Kontroll- und Werkstattkarten ist der Download der Daten nur über den integrierten Chipkartenleser möglich; siehe Seite [10.](#page-9-1)*

#### **Speicherplatzauslastung**

- **0 % 25 % des Speicherplatzes sind belegt.**
- **10** 25 % 75 % des Speicherplatzes sind belegt.
- **11** 75 % 99 % des Speicherplatzes sind belegt.

**100 % des Speicherplatzes sind belegt.** Es kann kein weiterer Download durchgeführt werden.

#### **Ladezustand des Akkus**

- Akkuladung zwischen 75 % und 100 % (Farbe: grün)
- Akkuladung zwischen 50 % und 75 % (Farbe: grün)
- Akkuladung zwischen 25 % und 50 % (Farbe: hellgrün)
- Akkuladung zwischen 0 % und 25 % (Farbe: rot)

#### **Anzeige zur gesteckten SDHC™-Karte**

- SDHC™-Karte ist gesteckt und kann beschrieben und ausgelesen werden (Farbe: grün).
- SDHC™-Karte ist gesteckt, kann aber nicht gelesen Ŀш werden oder Speicherplatz auf der SDHC™-Karte ist vollständig belegt (Farbe: rot).

#### **Menüs**

#### Menü **Viewer**:  $\sim$

Informationen zu allen auf dem DLKPro gespeicherten Download-Dateien

#### Menü **Download-Erinnerung**:

Auflistung der anstehenden Fahrzeug- [und Fahrer](#page-15-0)karten-Downloads nach Fälligkeit

Menü **Einstellungen** öf

#### Menü **Info**:

Anzeige der DLKPro Variante, der Seriennummer, der Software-Version sowie der freien Speicherkapazität

#### **Untermenüs (Typ der Download-Dateien)**

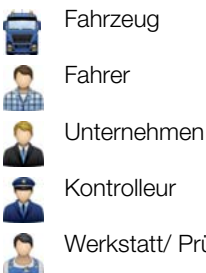

Werkstatt/ Prüfstelle

#### **Weitere Untermenüs**

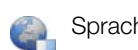

Sprachauswahl

#### <span id="page-15-0"></span>**Informationen zum ausgewählten Fahrzeug Informationen zum ausgewählten Fahrer**

Der nächste Massenspeicher-Download für das ര gewählte Fahrzeug ist in frühestens 8 Tagen fällig.

Der nächste Download ist am aktuellen Tag oder innerhalb der nächsten 8 Tage fällig.

Der Massenspeicher-Download ist überfällig.

Mindestens ein Punkt der folgenden Liste von Θ Ereignissen und Störungen wurde festgestellt:

- Lenken ohne geeignete Karte
- Einstecken der Karte während des Lenkens
- Geschwindigkeitsüberschreitung (Überschreitung der im digitalen Tachographen programmierten Höchstgeschwindigkeit)
- Unterbrechung der Stromversorgung
- Datenfehler Weg und Geschwindigkeit
- Versuch Sicherheitsverletzung
- Störung Kontrollgerät
- Angabe des Zeitraums, für den zuletzt Massen-24h speicherdaten heruntergeladen wurden
- Kilometerstand zu Beginn und am Ende der zuletzt 999 heruntergeladenen Datei
- Gefahrene Höchstgeschwindigkeit während der G. letzten Schicht
- Durchschnittsgeschwindigkeit während der letzten **CO Schicht**
- **w** Im digitalen Tachographen programmierte Wegimpulszahl
- **k** Im digitalen Tachographen programmierter Korrekturwert
- **l** Im digitalen Tachographen programmierter Radumfang
	- Im digitalen Tachographen programmierte Reifengröße

Der nächste Fahrerkarten-Download für den gewählten Fahrer ist in frühestens 8 Tagen fällig.

Der nächste Download ist am aktuellen Tag oder innerhalb der nächsten 8 Tage fällig.

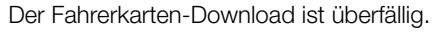

O.

 $\circ$ 

- Eine Verletzung der Verordnung (EG) Nr. 561/2006 wurde erkannt oder mindestens ein Punkt der folgenden Liste von Ereignissen und Störungen wurde festgestellt:
- **Zeitüberlappung**
- Lenken ohne geeignete Karte
- Einstecken der Karte während des Lenkens
- Letzter Vorgang nicht korrekt abgeschlossen
- Unterbrechung der Stromversorgung
- Datenfehler Weg und Geschwindigkeit
- Kartenfehlfunktion
- Versuch Sicherheitsverletzung
- Lenkzeiten

Ruhezeiten P⊟

<u>କୁ</u>

É6

- Dauer der Lenk- und Ruhezeiten innerhalb des  $24h$ aktuellen Tags
	- Dauer der Lenk- und Ruhezeiten innerhalb der aktuellen Woche
- Dauer der Lenk- und Ruhezeiten innerhalb der  $\mathbf{I}$ aktuellen Doppelwoche
- Bisherige Lenkzeit am aktuellen Tag Q,
	- Verbleibende Lenkzeit für den aktuellen Tag
	- Verbleibende Lenkzeit bis zur nächsten Ruhezeit
	- Mindestdauer der nächsten Ruhezeit

*Hinweis: Die angegebenen Zeiträume für die Erinnerungsfunktionen entsprechen den Standardwerten ab Werk.*

*Im Modul Konfiguration > Register Optionen können Sie die Erinnerungszeiträume festlegen; siehe Seite [30.](#page-29-0) Beachten Sie hierbei bitte, dass die Downloads regelmäßig über diesen DLKPro erfolgen sollten, da Sie ansonsten unzutreffend an Downloads erinn[ert werden.](#page-16-0)*

#### <span id="page-16-0"></span>**Informationen zur ausgewählten Unternehmenskarte: Durchgeführte Aktivitäten**

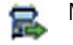

Massenspeicher-Download

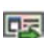

Fahrerkarten-Download

Anmelden des Unternehmens am digitalen Tacho-௯ graphen durch Stecken der Unternehmenskarte (Unternehmens-Lock-in); diese Aktion wird nur durchgeführt, wenn das Unternehmen am digitalen Tachographen noch nicht angemeldet ist.

Abmelden des Unternehmens bei der Entnahme **ARTIS** der Unternehmenskarte (Unternehmens-Lock-out)

#### **Informationen zur ausgewählten Kontrollkarte: Durchgeführte Aktivitäten**

Massenspeicher-Download 2

Fahrerkarten-Download 纳

Ausdruck vom digitalen Tachographen

Daten im Display des digitalen Tachographen æ betrachtet

#### **Informationen zur ausgewählten Werkstattkarte: Programmierte Parameter**

- **w** Im digitalen Tachographen programmierte Wegimpulszahl
- **k** Im digitalen Tachographen programmierter Korrekturwert
- **l** Im digitalen Tachographen programmierter Radumfang
- Im digitalen Tachographen programmi[erte Reifen-](#page-17-1)GE größe

# <span id="page-17-2"></span><span id="page-17-1"></span><span id="page-17-0"></span>6 Anschluss am Computer

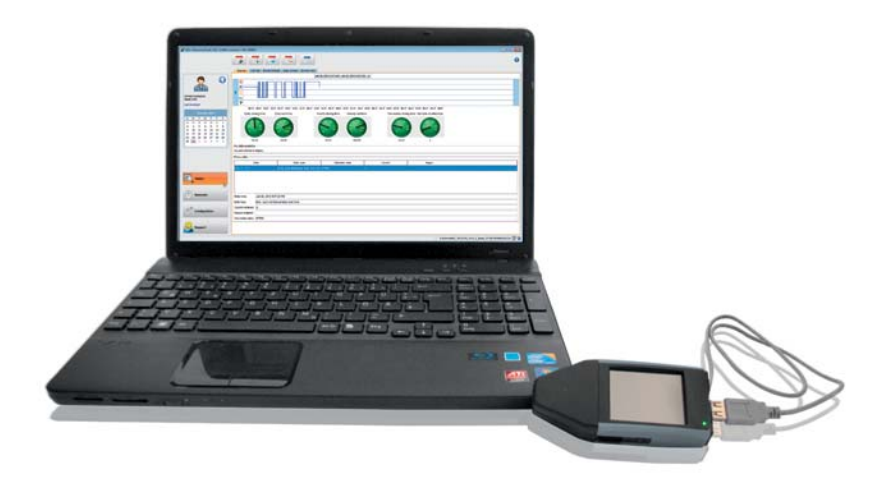

Nur keine Sorge: Die wenigen Handgriffe für den Anschluss des DLKPro am Computer und den Start der PC-Applikation werden Ihnen schon bald routiniert von der Hand gehen. Und sollte doch einmal etwas von dieser Routine abweichen, z. B. infolge des Anschlusses an einem an[deren Com](#page-18-0)puter, dann finden Sie es nachfolgend beschrieben.

Angemerkt sei noch, dass die PC-Applikation "DownloadTools" ausschließlich vom DLKPro gestartet wird.

Voraussetzungen:

- Das Java Runtime Environment 1.6.26 (oder höher) ist installiert; siehe Tipp.
- 2 freie Laufwerksbuchstaben stehen zur Verfügung; 3 bei Einsatz einer SDHC™-Karte.
- Optional:
	- Der Autostarter ist auf diesem Computer installiert.
	- Internetzugang für das automatische Update der PC-Applikation (siehe Seite [35\)](#page-34-0) oder den direkten Zugriff auf die Anmeldeseite von VDO Fleet besteht; siehe Seite [25.](#page-22-1)

*Hinweis: Selbstverständlich können Sie den DLKPro auch ohne eine Internetverbindung nutzen. Nur sollten Sie in einem solchen Fall den DLKPro von Zeit zu Zeit an einen Computer mit Internetverbindung anschließen, z. B. bei Ihrem Service-Partner, um aktuelle Updates einzuspielen.*

#### *Tipp:*

- *Ob das genannte Java Runtime Environment installiert ist, prüfen Sie unter "[Start] > Systemsteuerung > Programme > Programme und Funktionen".*
- *• Fehlt das Java Runtime Environment, kann die PC-Applikation nicht korrekt angezeigt werden. Eine entsprechende Installationsroutine finden Sie auf dem DLKPro unter "KEYTOOLS:\Support". Führen Sie die entsprechende Datei aus, um das Java Runtime Environment zu installieren.*
- *• Für das Einrichten der Internetverbindung zu dem von Ihnen genutzten VDO Fleet Zugang lesen Sie bitte die Hinweise in der Kurzanleitung zu VDO Fleet.*
- 1 Verbinden Sie das USB-Kabel (siehe Produktpaket) mit einer USB-Schnittstelle am Computer.

*Tipp: Sollten Sie einen USB-Hub für den Anschluss des DLKPro nutzen, achten Sie darauf, dass dieser über eine eigene Stromversorgung verfügt. Der Akku im DLKPro kann ansonsten nur mit sehr geringem Ladestrom aufgeladen werden; siehe Seite [5](#page-4-3) oder [20.](#page-19-0)*

- 2 Schließen Sie den DLKPro über das USB-Kabel oder einen USB-Hub am Computer an.
	- Die LED am DLKPro blinkt für ca. eine Sekunde.
	- Der Akku des DLKPro wird automatisch aufgeladen; siehe Seite [6](#page-4-3).

#### <span id="page-18-0"></span>**Erstmaliger Anschluss an einem Computer (noch ohne Autostarter)**

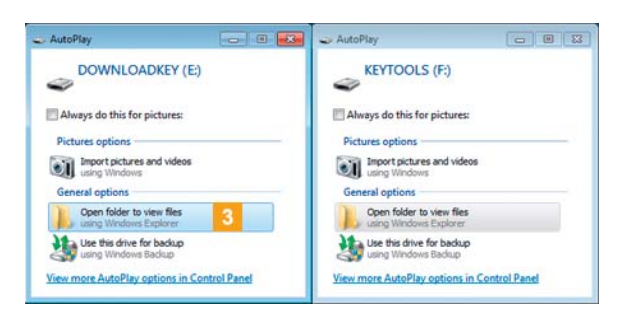

Das Betriebssystem öffnet zwei Fenster zur Auswahl von Programmen, mit denen die Laufwerksinhalte angezeigt werden können. Ist eine SDHC™-Karte gesteckt, werden gleich drei Fenster geöffnet.

• Wählen Sie in allen Fenstern unter **Allgemeine Optionen** den Eintrag **Ordner öffnen, um Dateien anzuzeigen** (Windows<sup>®</sup> Explorer). Der Windows® Explorer wird gestartet und zeigt die Inhalte der Laufwerke KEYTOOLS, DOWNLOADKEY und – sofern gesteckt – der SDHC™-Karte an.

*Hinweis: Sollten nicht alle Fenster zur Auswahl von Programmen geöffnet werden, ordnen Sie dem DLKPro über die Datenträgerverwaltung neue Laufwerksbuchstaben zu.*

*Bitte beachten Sie, dass zunächst nur ein Fenster zur Auswahl von Programmen geöffnet wird, wenn der DLKPro mit einem Passwort geschützt ist. Das Laufwerk DOWNLOADKEY und – sofern gesteckt – die Daten auf der SDHC™-Karte bleiben bis zur Eingabe des Passwortes gesperrt.*

• Starten Sie die PC-Applikation mit einem Doppelklick auf "start.exe". Der Startbildschirm der PC-Applikation "DownloadTools" wird angezeigt.

*Tipp: Starten Sie die PC-Applikation häufiger von diesem Computer, dann installieren Sie einfach den Autostarter:*

- *Wechseln Sie nach dem Start der PC-Applikation in das Modul Support, und klicken Sie auf die entsprechende Schaltfläche; siehe Seite [36.](#page-35-1) Oder:*
- *Öffnen Sie im Laufwerk KEYTOOLS den Ordner "KeyToolsNG", und installieren Sie den Autostarter mit einem Doppelklick auf "AutoStarterSetup.exe". Der Autostarter wird installiert und im Infobereich der*

*Taskleiste wird das Symbol angezeigt.*

#### **Folgeanschluss an demselben Computer**

#### Voraussetzung:

- Der Autostarter ist auf diesem Computer installiert.
- Der DLKPro ist am Computer angeschlossen.
- 3 Der Windows® Explorer wird gestartet u[nd zeigt die](#page-19-0) Inhalte der Laufwerke KEYTOOLS und DOWN-LOADKEY an.

Der Autostarter startet die PC-Applikation "DownloadTools".

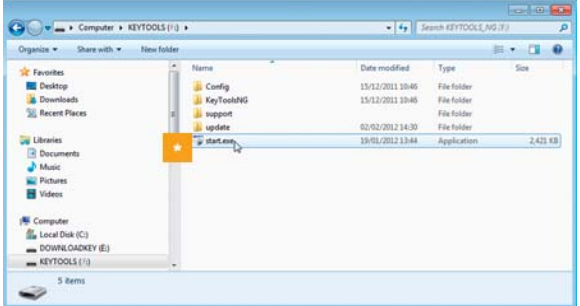

Sollte der Start der PC-Applikation einmal nicht automatisch erfolgen, starten Sie den Windows® Explorer, öffnen Sie das Laufwerk mit der Bezeichnung KEYTOOLS, und starten Sie die PC-Applikation mit einem Doppelklick auf "start.exe".

Der Startbildschirm der PC-Applikation "Download-Tools" wird angezeigt.

<span id="page-19-0"></span>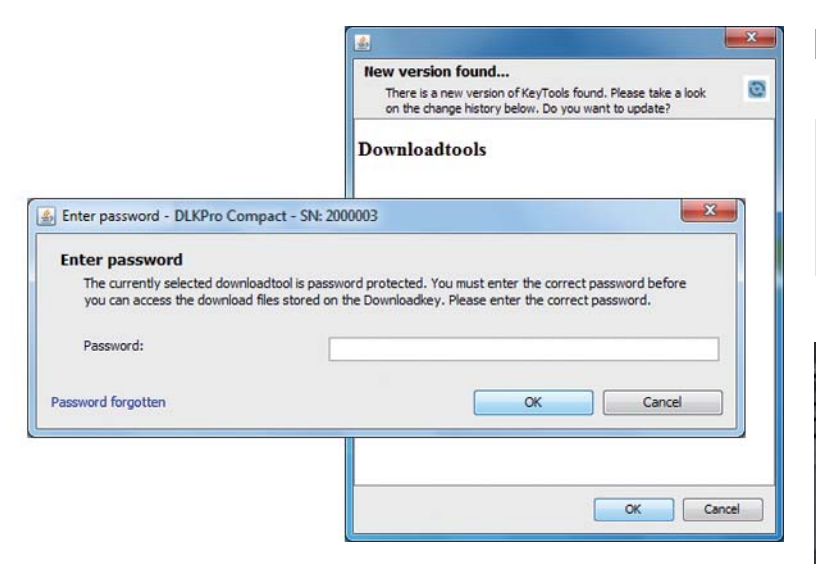

*Hinweis: Mit dem Start der PC-Applikation werden zwei ergänzende Prozesse angestoßen:*

- *Prüfung des Versionsstandes Weicht die genutzte von der aktuellen Version des Herstellers ab, wird ein Popup-Fenster geöffnet. Klicken Sie auf [OK], wenn Sie ein Update vornehmen möchten.*
- *Prüfung des Passwortschutzes Wurde ein Passwort hinterlegt, können Sie erst nach dessen Eingabe auf die Download-Dateien zugreifen; siehe Seite [32](#page-31-0).*

*Die Passworteingabe ist auch über den Autostarter möglich; siehe Seite [36.](#page-35-1)*

Sie können nun mit der PC-Applikation arbeiten und beispielsweise Daten einsehen oder weiter bearbeiten; siehe Seite [21](#page-20-2).

#### **DLKPro entfernen**

*Vorsicht: Den DLKPro bitte nicht während der Datenübertragung vom Computer trennen. Dies könnte die Daten unbrauchbar machen und einen Absturz des Computers verursachen.*

*Warten Sie immer, bis der Übertragungsvorgang abgeschlossen ist – die LED leuchtet permanent (Farbe: grün).*

4 Schließen Sie die PC-Applikation, indem Sie rechts oben im Fenster des Programms auf **X** klicken.

*Hinweis: Durch die Aufteilung des Speicherplatzes in zwei oder – bei Einsatz einer SDHC™-Karte – gar drei Laufwerke ist ein Entfernen des DLKPro über das Symbol für Hardware sicher entfernen und Me[dium aus](#page-20-1)werfen nicht möglich.*

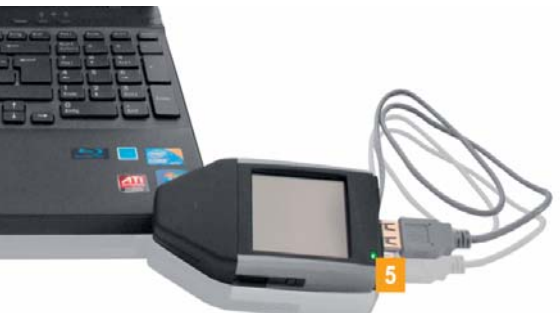

5 Prüfen Sie, ob der Datentransfer zum und vom DLKPro abgeschlossen ist: Die LED leuchtet dauerhaft (Farbe: grün).

Blinkt die LED (Farbe: orange), lassen Sie den DLKPro – wenn möglich – noch eine Zeit lang am Computer gesteckt, damit sich der integrierte Akku für den nächsten Karten-Download oder die nächste Download-Erinnerung per Display aufladen kann.

**6** Ziehen Sie den DLKPro vom USB-Kabel oder von der Schnittstelle des USB-Hub ab, und setzen Sie die Abdeckkappe wieder auf.

Ziehen Sie – falls erforderlich – das USB-Kabel von der USB-Schnittstelle am Computer ab. Verwahren Sie das Kabel so, dass es nicht gedehnt oder gar geknickt wird.

# <span id="page-20-2"></span><span id="page-20-1"></span><span id="page-20-0"></span>7 PC-Applikation "DownloadTools"

Mit der PC-Applikation "DownloadTools" Ihres DLKPro können Sie jederzeit

- die Daten einer jeden Download-Datei im Detail einsehen.
- die Download-Dateien archivieren, kopieren, verschieben und auch löschen.
- die aktuelle Liste der Download-Erinnerungen aufrufen.
- den Download konfigurieren.
- möglicherweise anfallende Support-Aufgaben direkt aus der Software heraus angehen.

Zur Erinnerung: Die PC-Applikation wird ausschließlich vom DLKPro gestartet.

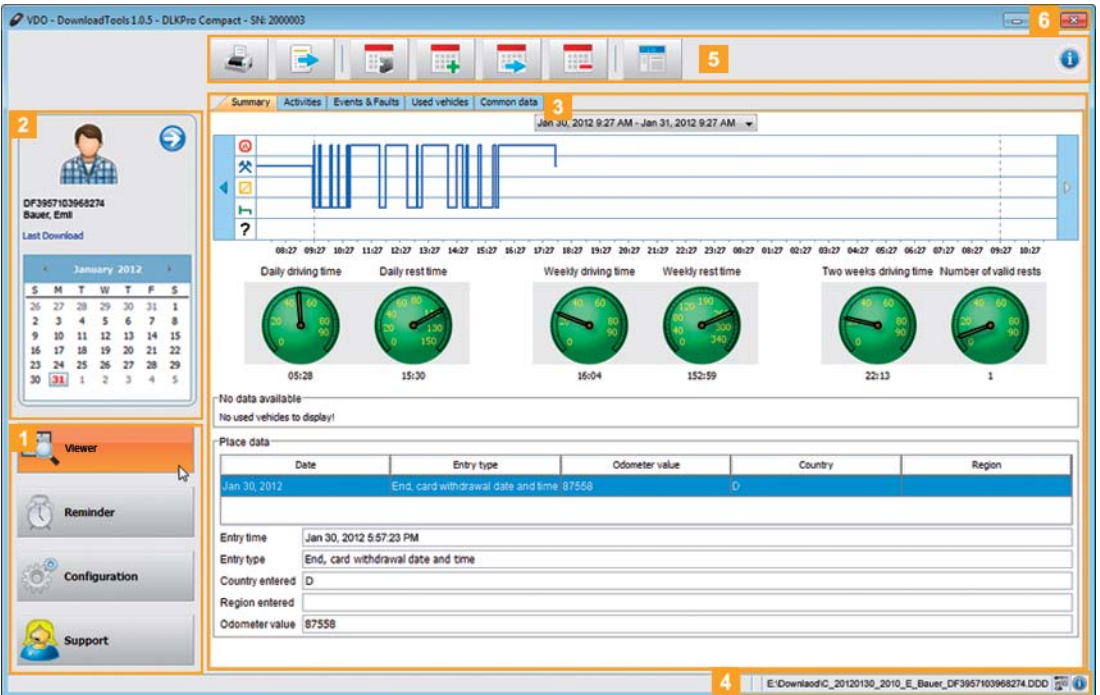

#### 1 Modulschaltflächen

Über die Modulschaltflächen aktivieren Sie die Module

- **Viewer**,
- **Download-Erinnerung**,
- **Konfiguration** und
- **Support**.

Die Schaltfläche des jeweils aktivierten Moduls ist hervorgehoben.

### **2** Übersichtsbereich

In diesem Bereich können Sie – sofern Sie das Modul **Viewer** ausgewählt haben –

- über das Symbol  $\bigodot$  ein Fahrzeug oder eine Fahrer-, Unternehmens-, Kontroll- oder Werkstattkarte auswählen.
- über die Funktion **Letzter Download** zur Anzeige des letzten Downloads wechseln.
- per Kalender die Detailansicht zum gewählten Fahrer oder Fahrzeug bestimmen. Weitere Informationen finden Sie auf Seite [23.](#page-22-2)

*Tipp: Übrigens können Sie den Übersichtsb[ereich per](#page-21-0)sönlicher gestalten, indem Sie Fotos für alle Fahrzeuge, Fahrer-, Unternehmens-, Kontroll- und Werkstattkarten hinterlegen; siehe Seite [22](#page-21-1).*

<span id="page-21-0"></span>**3** Anzeige- und Bearbeitungsbereich Dieser Bereich ist der Anzeige und Bearbeitung von Daten vorbehalten.

4 Statuszeile

In der Statuszeile der PC-Applikation erfahren Sie,

- welche Massenspeicher- oder Kartendatei aktuell angezeigt wird,
- ob neue Einträge im Protokoll des Chipkartenlesers vorliegen (Symbol 3) und
- welche Version der PC-Applikation und der lizenzierten Module derzeit genutzt wird (Symbol <sup>6</sup>).

#### **5** Funktionsbereich

Über die Schaltflächen im Funktionsbereich können Sie die Daten weiterverarbeiten; siehe Seite [25](#page-24-0). Die Anzeige der Schaltflächen ist abhängig vom ausgewählten Modul.

Hingegen immer angezeigt wird Ihnen die Symbolschaltfläche <sup>6</sup>, über die Sie jederzeit diese Anleitung öffnen können – passend zur aktuell ausgewählten Sprache; siehe Seite [30.](#page-29-1)

#### 6 Schaltfläche

Über diese Schaltfläche schließen Sie die PC-Applikation.

Für das Laden des Akkus und das Entfernen des DLKPro vom Computer lesen Sie bitte die Informationen auf Seite [6](#page-4-3) und [20.](#page-17-2)

#### <span id="page-21-1"></span>**Fotos im Übersichtsbereich personalisieren**

Wechseln Sie zum Modul **Viewer**.

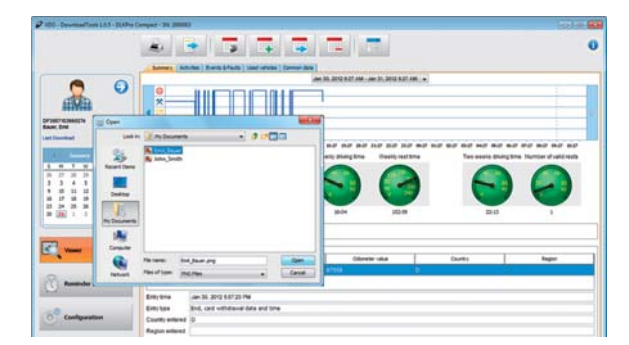

- 2 Wählen Sie im Übersichtsbereich über das Symbol  $\bigodot$  einen Eintrag.
- <sup>3</sup> Klicken Sie auf die angezeigte Grafik. Der Dialog **Öffnen** wird angezeigt. Sie können ein Foto aus Ihrer Ablage wählen.

*Hinweis: Ein Foto sollte folgende Bedingung[en erfüllen:](#page-22-2)*

- *Bildbreite: 75 Pixel*
- *Bildhöhe: 75 Pixel*
- *Dateiformat: PNG*
- **4 Bestätigen Sie die Auswahl mit [Öffnen].** Die bisher angezeigte Grafik wird durch das ausgewählte Foto ersetzt.

# <span id="page-22-2"></span><span id="page-22-1"></span><span id="page-22-0"></span>Sichten der Download-Daten

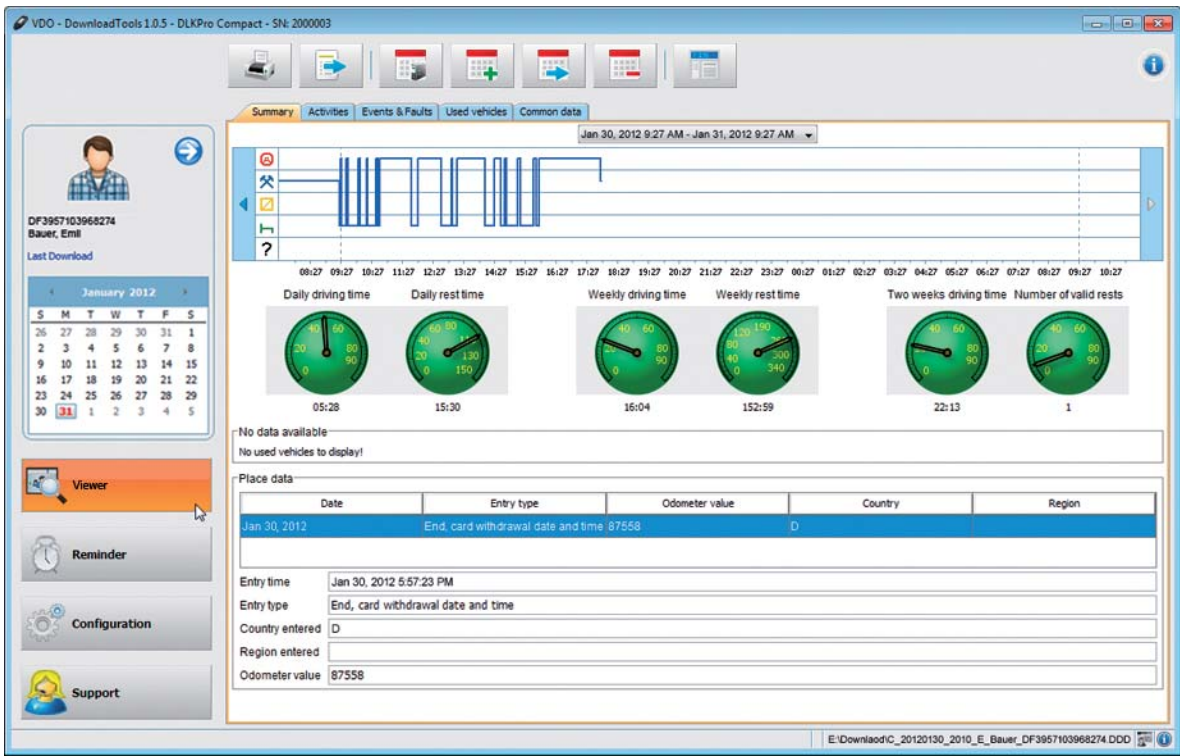

Das Modul **Viewer** gibt Ihnen einen detaillierten Einblick in die heruntergeladenen, digitalen Tachographendaten.

Zudem stellt Ihnen das Modul **Viewer** im Funktionsbereich Schaltflächen zum Archivieren, Kopieren, Verschieben und Löschen der Download-Dateien zur Verfügung.

### **Daten auswählen**

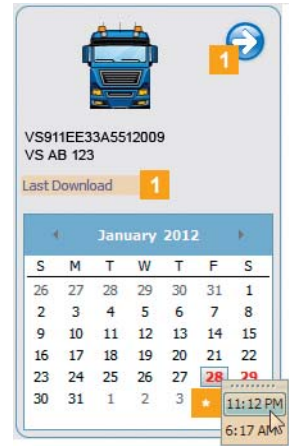

1 Wählen Sie im Übersichtsbereich

- per Symbol  $\odot$  eine Fahrer-, Unternehmens-, Kontroll- oder Werkstattkarte oder ein Fahrzeug oder
- die zuletzt heruntergeladene Download-Datei aus.

Der Kalender im Übersichtsbereich zeigt – farblich markiert –, für welche Tage Daten heruntergeladen wurden:

- Rote Ziffer: Für diesen Tag sind Daten vorhanden, die noch nicht archiviert wurden.
- Grüne Ziffer: Alle Daten für diesen Tag wurden bereits archiviert.

Der aktuelle Tag wird mit einem roten Rahmen angezeigt.

**2** Wählen Sie im Kalender den Tag, für den Sie Daten weiterverarbeiten möchten.

*Hinweis: Wurden an einem Tag mehrfach Daten heruntergeladen, wird Ihnen im Kalender eine Auswahl der Dateien angeboten.*

**Wählen Sie – sofern angeboten – die entsprechende** Datei, die Sie weiterverarbeiten möchten. Im Anzeige- und Bearbeitungsbereich w[erden Infor](#page-23-0)mationen zur ausgewählten Datei angezeigt. Sie können die ausgewählte Datei nun weiterverarbeiten; siehe Seite [25.](#page-24-0)

<span id="page-23-0"></span>Nach Auswahl der Datei werden Ihnen im Anzeige- und Bearbeitungsbereich Register mit unterschiedlichen Informationen anzeigt (abhängig vom Dateityp):

• Massenspeicherdaten >

#### Register **Zusammenfassung**

- Diagramm zu den aufgezeichneten Aktivitäten am gewählten Tag
- Geschwindigkeitsgrafik für den gewählten Tag
- Durchschnittsgeschwindigkeit am gewählten Tag
- Anzahl der Geschwindigkeitsübertretungen am gewählten Tag
- Gefahrene Wegstrecke am gewählten Tag

#### Register **Aktivitäten**

- Diagramm zu den aufgezeichneten Aktivitäten am gewählten Tag
- Liste der Aktivitätsänderungen am gewählten Tag mit Details zum gewählten Eintrag

#### Register **Technische Daten**

– Angaben zur Identifizierung der Fahrzeugeinheit

#### Register **Allgemeine Daten**

- Angaben zur Fahrzeugidentifikation,
- Angaben zum herunterladbaren Zeitraum
- Angaben zum vorherigen Download
- Weitere Daten zum Daten-Download
- Informationen zu Unternehmenssperren
- Informationen zu Kontrollaktivitäten

*Tipp: Die Grenzen für die Geschwindigkeitsgrafik können Sie im Modul Konfiguration > Register Optionen Ihren Bedürfnissen gemäß anpassen.*

### • Fahrerkartendaten >

#### Register **Zusammenfassung**

- Diagramm zu den aufgezeichneten Aktivitäten in der gewählten Woche
- Ampelanzeige zur Tageslenk- und Tagesruhezeit, zur Wochenlenk- und Wochenruhezeit sowie zu den Lenk- und Ruhezeiten der letzten Doppelwoche
- Informationen zu den gefahrenen Fahrzeugen in der gewählten Woche

#### Register **Aktivitäten**

- Diagramm zu den aufgezeichneten Aktivitäten am gewählten Tag
- Liste der Aktivitätsänderungen am gewählten Tag mit Details zum gewählten Eintrag

#### Register **Ereignisse und Störungen**

– Liste aller aufgezeichneten Ereignisse und Störungen mit Informationen zum Fahrzeug

#### Register **Gefahrene Fahrzeuge**

– Liste aller aufgezeichneten Informationen zu den gefahrenen Fahrzeugen

#### Register **Allgemeine Daten**

- Angaben zur Kartenkennung
- Angaben zur Fahrerkennung
- Führerscheindaten
- Angaben zum letzten Karten-Download
- Unternehmenskartendaten > Register **Unternehmensaktivitäten** Angaben zu den durchgeführten Aktivitäten
- Kontrollkartendaten > Register **Kontrollaktivitäten** Angaben zu den durchgeführten Aktivitäten
- Werkstattkartendaten > Register **Kalibrierungen**
	- Liste aller durchgeführten Kalibrierungen mit Details zum gewählten Eintrag

#### Register **Aktivitäten**

- Diagramm zu den aufgezeichneten Aktivitäten am gewählten Tag
- Liste der Aktivitätsänderungen am gewählten Tag mit Details zum gewählten Eintrag

#### Register **Ergebnisse und Störungen**

– Liste aller aufgezeichneten Ereignisse und Störungen mit Informationen zum Fahrzeug

#### Register **Gefahrene Fahrzeuge**

– Liste aller aufgezeichneten Informationen zu den gefahrenen Fahrzeugen

#### Register **Allgemeine Daten**

- Angaben zur Kartenkennung
- Angaben zur Werkstatt

*Hinweis: Sind keine Daten zu der gewählten Datei auf dem DLKPro vorhanden oder wurden keine Aktivitäten aufgezeichnet, wird im Anzeige- und Bearbeitungsbereich ein entsprechender Hinweis angezeigt.*

*Tipp: Übrigens können Sie in der Anzeige der Geschwindigkeitsgrafik (Massenspeicherdaten) und des Aktivitätsdiagramms (Massenspeicher-, Fahrerkarten- und Werkstattkartendaten) zoomen.*

*Bewegen Sie den Mauszeiger in die Geschwindigkeitsgrafik oder das Aktivitätsdiagramm, und drehen Sie das Mausrad nach vorne, um die Anzeige bis auf Sekunden genau zu skalieren.*

*Nutzen Sie keine Maus mit Mausrad, drücken Sie stattdessen die rechte Maustaste, und bewegen [Sie gleich](#page-24-1)zeitig die Maus nach rechts.*

#### <span id="page-24-1"></span><span id="page-24-0"></span>**Daten verarbeiten**

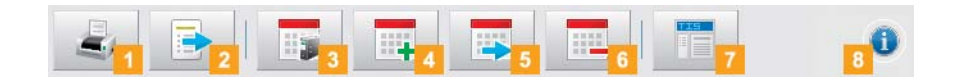

Die Schaltflächen im Modul **Viewer** werden Ihnen abhängig vom gewählten Register angezeigt. Wählen Sie anhand der Schaltflächen im Funktionsbereich, wie Sie die Daten weiterverarbeiten möchten:

#### Schaltfläche **Drucken**

Klicken Sie auf die Schaltfläche ("um die Seitenansicht der im Anzeige- und Bearbeitungsbereich dargestellen Informationen zu öffnen und diese als PDF zu speichern oder auszudrucken.

#### Schaltfläche **Exportieren**

Klicken Sie im Funktionsbereich auf **+**, um die im Anzeige- und Bearbeitungsbereich dargestellen Daten in eine CSV-Datei zu exportieren. Den Zielordner für den CSV-Export bestimmen Sie über **[Konfiguration]** > Register **Optionen** > Feld **Exportpfad**; siehe Seite [31.](#page-30-0)

#### Schaltfläche **Archivieren**

Klicken Sie im Funktionsbereich auf **Full**, um die für den ausgewählten Tag verfügbaren Dateien auf dem Computer zu sichern.

Den Zielordner für die Archivierung bestimmen Sie über **[Konfiguration]** > Register **Optionen** > Feld **Archivordner**; siehe Seite [30.](#page-29-1)

Auf diese Weise archivierte Download-Dateien eines Fahrzeugs oder Fahrers werden im Kalender mit einer grünen Ziffer gekennzeichnet.

*Hinweis: Die Dateien werden beim Archivieren nicht vom DLKPro gelöscht.*

#### Schaltfläche **Kopieren**

Klicken Sie im Funktionsbereich auf **Fundstell**, um die für den ausgewählten Tag verfügbaren Dateien auf den Computer zu kopieren.

*Hinweis: Die Dateien werden beim Kopieren nicht vom DLKPro oder dem Archivordner gelöscht, sondern nur in den Zielordner kopiert.*

### Schaltfläche **Verschieben**

Klicken Sie im Funktionsbereich auf **Fundsteinen Klicken** den ausgewählten Tag verfügbaren Dateien vom DLKPro oder aus dem Archivordner zu entfernen und auf den Computer zu verschieben.

*Hinweis: Download-Dateien, die verschoben wurden, sind auf dem DLKPro oder im Download-Archiv nicht mehr verfügbar.*

*Die dazugehörigen Fahrzeuge oder Fahrer werden nicht mehr aufgelistet.*

#### Schaltfläche **Löschen**

Klicken Sie im Funktionsbereich auf **Full**, [um die für](#page-25-2) den ausgewählten Tag verfügbaren Dateien vom DLKPro oder aus dem Archivordner zu entfernen. Bestätigen Sie die Abfrage mit **[Ja]**, um die Dateien zu löschen.

*Vorsicht: Das Löschen einer noch nicht archivierten oder kopierten Download-Datei kann nicht rückgängig gemacht werden.*

*Wenn Sie sich noch nicht ganz sicher sind, ob Sie die Datei nicht doch noch einmal benötigen, sollten Sie diese kopieren oder verschieben.*

*Beachten Sie auch den Hinweis zur Archivierungspflicht auf Seite [3.](#page-2-2)*

#### 7 Schaltfläche VDO Fleet

Klicken Sie im Funktionsbereich auf **F**, wenn Sie Daten in VDO Fleet importieren möchten. Der Internet Explorer® wird mit der Anmeldeseite von VDO Fleet geöffnet.

*Hinweis: Abhängig von den Einstellungen, die Sie in VDO Fleet hinterlegt haben, ist es möglich, dass die Dateien nach dem Import vom DLKPro gelöscht werden. Lesen Sie hierzu bitte die Hinweise in der Kurzanleitung zu VDO Fleet.*

#### Symbolschaltfläche **Hilfe**

Klicken Sie im Funktionsbereich auf  $\bullet$ , um diese Bedienungsanleitung zu öffnen.

## <span id="page-25-2"></span><span id="page-25-1"></span><span id="page-25-0"></span>Termingerechte Downloads

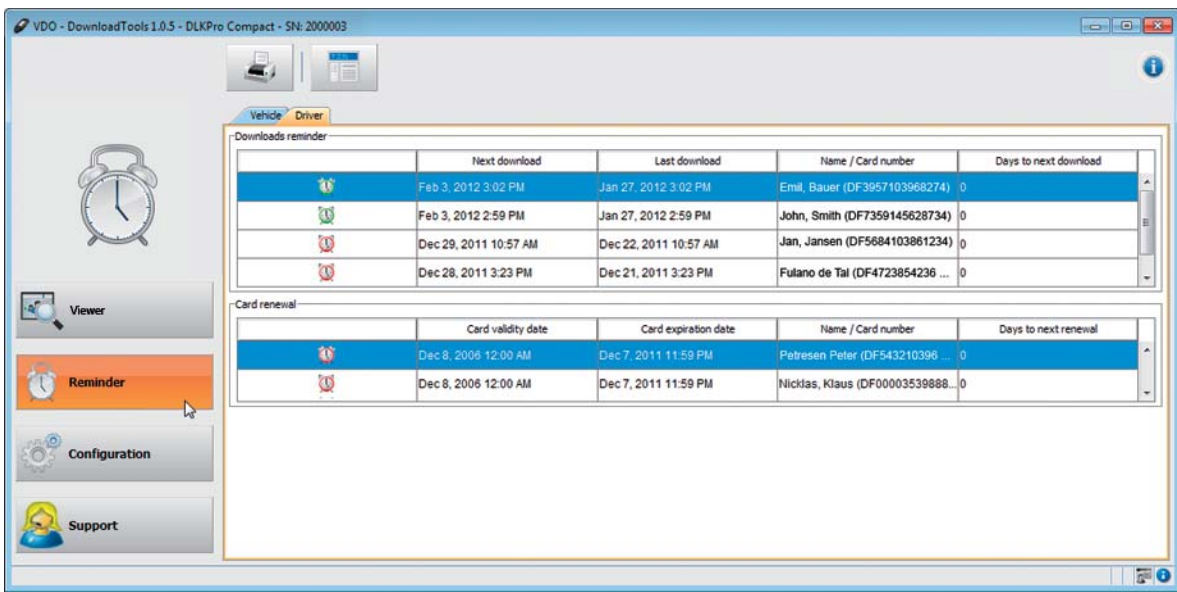

Das Modul **Download-Erinnerung** bietet Ihnen einen Überblick über

- die in Kürze anstehenden Downloads von Massenspeicher- und Fahrerkartendaten.
- die in Kürze anstehenden regelmäßigen Nachprüfungen von digitalen Tachographen.
- den Ablauf der Gültigkeit von Fahrerkarten.

Zudem stellt Ihnen das Modul **Download-Erinnerung** im Funktionsbereich eine Schaltfläche zum Drucken der Download-Erinnerungen zur Verfügung.

#### **Voraussetzung**:

Die Downloads erfolgen regelmäßig über denselben DLKPro. Anderenfalls werden die Download-Erinnerungen nicht richtig berechnet und angezeigt.

Im Register **Fahrzeug** werden Ihnen die Listen **Download-Erinnerung** und **Kalibrierungs-Erinnerung** angezeigt.

- In der Liste **Download-Erinnerung** werden alle Fahrzeuge aufgeführt, für die in Kürze ein erneuter Download erforderlich ist.
- Der Liste **Kalibrierungs-Erinnerung** können Sie entnehmen, für welche Fahrzeuge die regelmäßige Nachprüfung ansteht.

**2 Im Register Fahrer** werden Ihnen die Listen **Download-Erinnerung** und **Kartenerneuerung-Erinnerung** angezeigt.

- In der Liste **Download-Erinnerung** werden alle Fahrer aufgeführt, für die in Kürze ein erneuter Download erforderlich ist.
- Der Liste **Kartenerneuerung-Erinnerung** können Sie entnehmen, welche Fahrerkarten demnächst ungültig werden und rechtzeitig neu beantragt werden müssen.

Den Spalten **Nächster Download**, **Nächste Kalibrierung** und **Kartenablaufdatum** entnehmen Sie das genaue Datum.

Für den Download wird angezeigt:

- Ein grünes Weckersymbol ( $\bigcup$ ): Der Download ist in frühestens 8 Tagen fällig.
- Ein oranges Weckersymbol (**C**): Der Download ist am aktuellen Tag oder innerhalb der nächsten 8 Tage fällig.
- Ein rotes Weckersymbol (**D)**: Der Download ist überfällig.

*Hinweis: Die angegebenen Zeiträume für die Erinnerungsfunktionen entsprechen den Standardwerten ab Werk.*

*Im Modul Konfiguration > Register Optionen können Sie die Erinnerungszeiträume festlegen; sieh[e Seite 30.](#page-26-0) Beachten Sie hierbei bitte, dass*

- *die Downloads regelmäßig über diesen DLKPro erfolgen, da Sie ansonsten unzutreffend an Downloads erinnert werden.*
- *die in Ihrem Land geltenden gesetzlichen Bestimmungen eingehalten werden.*

<span id="page-26-0"></span>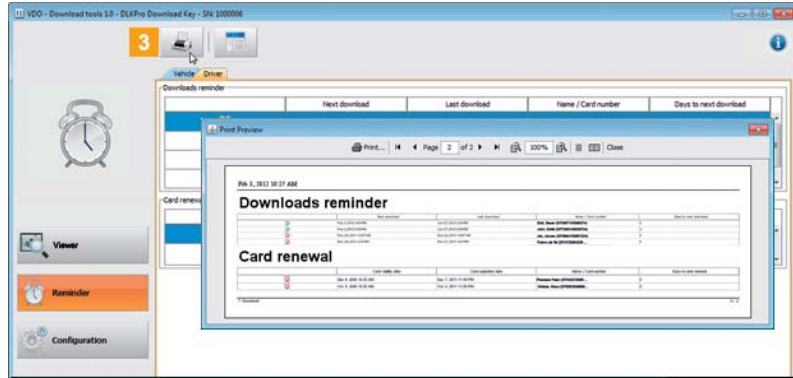

<sup>3</sup> Klicken Sie auf die Schaltfläche <sub>ist</sub>, um [die Druck](#page-27-1)vorschau der im Anzeige- und Bearbeitungsbereich dargestellen Erinnerungen zu öffnen.

*Hinweis: Beachten Sie bitte, dass Sie die Folgekarte zu einer Fahrerkarte rechzeitig vor Ablauf der Gültigkeit beantragen müssen – mindestens 14 Tage zuvor. Ansonsten wird dem Fahrer eine neue Fahrerkartennummer zugewiesen.*

# <span id="page-27-1"></span><span id="page-27-0"></span>Konfiguration des DLKPro und des Daten-Downloads

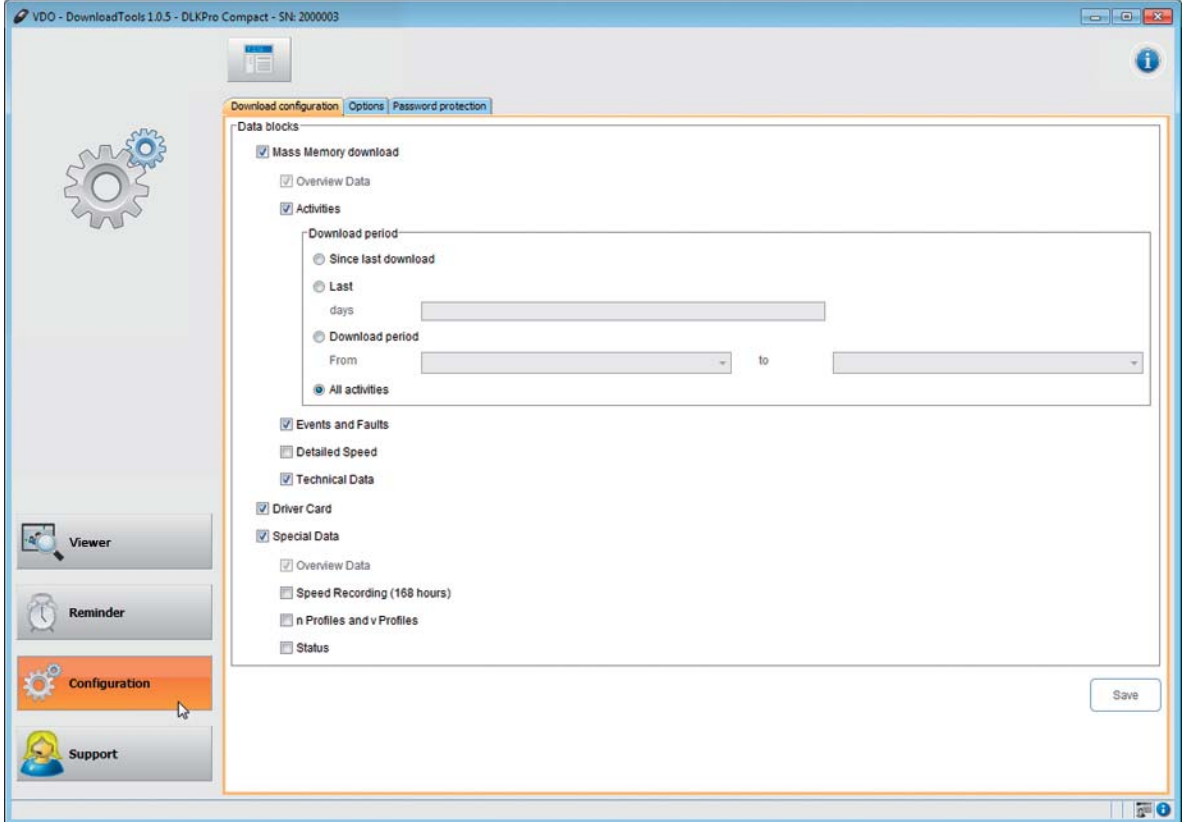

#### Im Modul **Konfiguration**

- legen Sie die Einstellungen für den Download der Daten vom digitalen Tachographen fest.
- bestimmen Sie die Sprache der Bedienoberfläche.
- legen Sie einen Zielordner zum Archivieren der Download-Dateien fest.
- ändern Sie das Format der Dateinamen.
- bestimmen Sie ein Passwort zum Schutz der auf dem DLKPro gespeicherten Daten vor Dritten.
- legen Sie die Erinnerungszeiträume für Download, Kalibrierung und Beantragung einer neuen Fahrer[karte fest.](#page-28-0)

#### <span id="page-28-1"></span><span id="page-28-0"></span>**Download-Konfiguration**

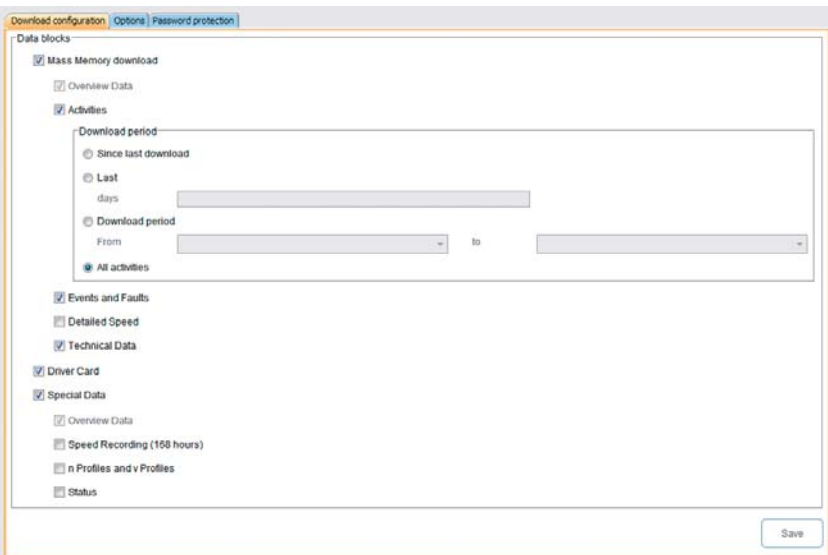

Im Modul **Konfiguration** > Register **Download-Konfiguration** legen Sie für den Download vom digitalen Tachographen fest, welche Daten heruntergeladen werden sollen.

*Hinweis: Der DLKPro ist ab Werk so ausgelegt, dass alle gesetzlich notwendigen Daten seit dem letzten Download heruntergeladen werden.*

Wechseln Sie zum Modul **Konfiguration** > Register **Download-Konfiguration**, wenn Sie die Einstellungen für den Download ändern möchten.

2 Bestimmen Sie, welche Daten künftig heruntergeladen werden sollen. Alle mit Häkchen markierten Daten werden beim Download heruntergeladen.

*Hinweis: Beachten Sie die in Ihrem Land geltenden Bestimmungen zur Archivierung von Massenspeicherund Fahrerkartendateien (M- und C-Dateien).*

*Tipp: Für die Datenblöcke Aktivitäten und Spezialdaten können Sie die Datenmenge und somit die Dauer des Downloads einschränken, z. B. durch Eingabe eines Download-Zeitraums oder durch Abwahl der Geschwindigkeitsdaten.*

*Nutzen Sie VDO Fleet, dann denken Sie bitte daran, die Download-Einstellungen des DLKPro mit denen von VDO Fleet abzustimmen.*

**3** Bestimmen Sie mit Hilfe der Optionsfelder den Zeitraum, für den die Daten heruntergeladen werden:

- **Seit letztem Download**
- **Die letzten x Tage**
- **Download-Zeitraum Von bis**
- **Alle Aktivitäten**.

*Hinweis: Wenn Sie einen bestimmten Datumsbereich vorgeben, für den Daten heruntergeladen werden sollen, gilt dies für alle nachfolgenden Downloads mit dem DLKPro.*

*Denken Sie bitte daran, nach dem gewünschten Download Ihre Auswahl für weitere Downloads wi[eder umzu](#page-29-0)stellen.*

Klicken Sie auf **[Speichern]**, um die Änderungen zu übernehmen.

#### <span id="page-29-2"></span><span id="page-29-1"></span><span id="page-29-0"></span>**Optionen**

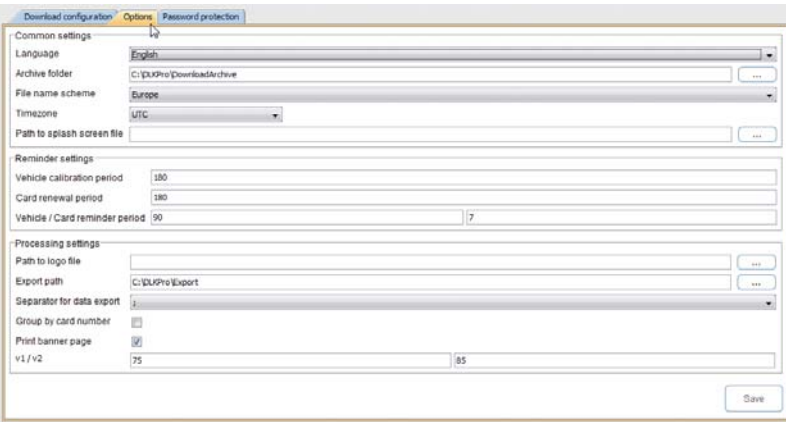

Mit dem Modul **Konfiguration** > Register **Optionen** bestimmen Sie unter anderem

- allgemeine Einstellungen wie die Sprache der Bedienoberfläche.
- den Zielordner zum Archivieren der Download-Dateien.
- den Zielordner für das Speichern von CVS-Dateien.
- die Zeiträume für die Erinnerungen (Downloads, regelmäßige Nachprüfung und Ablauf der Fahrerkarte).
- Wechseln Sie zum Modul **Konfiguration** > Register **Optionen**, wenn Sie die Konfiguration des DLKPro ändern möchten.

#### **Allgemeine Einstellungen**

- 2 Klicken Sie
	- auf die Auswahlliste **Sprache**, wenn Sie die Sprache der Bedienoberfläche ändern wollen. Sprachänderungen werden erst nach dem nächsten Start der PC-Applikation aktiv.

*Hinweis: Für bestimmte Sprachen ist die Eingabe eines Codes zur Aktivierung erforderlich. Wenden Sie sich hierzu bitte an die nationale Vertretung der Continental Automotive GmbH oder Ihren Service-Partner.*

• in der Zeile **Archivordner** auf die Schaltfläche **[…]**, wenn Sie einen anderen Zielordner zum Archivieren der Download-Dateien festlegen wollen.

- auf die Auswahlliste **Schema Dateiname**, wenn Sie die landesspezifische Kennzeichnung der Dateien ändern wollen; siehe Seite [37](#page-36-4) zu den Dateinamenserweiterungen.
- auf die Auswahlliste **Zeitzone**, wenn Sie die aktuell eingestellte Zeitzone für die Anzeige und Auswertung der Download-Dateien mit der PC-Applikation ändern möchten.
- in der Zeile **Splash screen Pfad** auf die Schaltfläche **[…]**, wenn Sie den Startbildschirm für das Display des DLKPro ändern möchten.

*Hinweis: Ein Bild für den Startbildschirm sollte folgende Bedingungen erfüllen:*

- *Bildbreite: 320 Pixel*
- *Bildhöhe: 240 Pixel*
- *Dateiformat: PNG*
- *Farbtiefe: 24 Bit.*

*Beim nächsten Einschalten des DLKPro überprüft dieser die neue PNG-Datei. Sollte die Datei nich[t die ange](#page-30-1)gebenen Bedingungen erfüllen, wird der Startbildschirm nicht ersetzt und es wird beim Starten des DLKPro weiterhin der alte Startbildschirm angezeigt.*

### <span id="page-30-1"></span>**Einstellungen** DLKPro **Compact**

3 Klicken Sie

• in der Zeile **Logopfad** auf die Schaltfläche **[…]**, wenn Sie ein eigenes Firmenlogo auf den Ausdrucken verwenden möchten. Ausdrucke erstellen Sie über das Modul **Viewer**.

*Hinweis: Sie können nur Bilddateien mit dem Format PNG als Logo verwenden.*

- <span id="page-30-0"></span>• in der Zeile **Exportpfad** auf die Schaltfläche **[…]**, wenn Sie einen anderen Zielordner zum Speichern der CSV-Dateien festlegen wollen.
- auf die Auswahlliste **Trennzeichen**, um das Zeichen zur Trennung der Daten in der CSV-Datei festzulegen.

#### **4 Aktivieren Sie das Kontrollkästchen**

• **Nach Kartennummer gruppieren**, um die Aktivitäten eines Fahrzeuges im Modul **Viewer** nach Fahrern gruppiert anzuzeigen.

*Hinweis: Ist das Kontrollkästchen nicht aktiviert, werden die Aktivitäten des Fahrzeugs nach Datum geordnet angezeigt*

- **Bannerseite drucken**, wenn Sie den Ausdrucken eine Titelseite voranstellen möchten.
- Passen Sie die Einstellungen unter **v1 / v2** für die Grenzen in der Geschwindigkeitsgrafik Ihren Bedürfnissen an.

*Tipp: Die eingegebenen Grenzen werden in der Geschwindigkeitsgrafik im Modul Viewer als orange (v1) und rote (v2) Linie übernommen.*

#### **Erinnerungszeiträume**

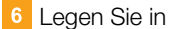

- Feld **Kalibrierungserinnerung** fest, zu welchem Zeitpunkt Sie an die regelmäßige Nachprüfung des digitalen Tachographen erinnert werden möchten.
- Feld **Kartenerneuerungsperiode** fest, zu welchem Zeitpunkt Sie an den Ablauf der Gültigkeit einer Fahrerkarte erinnert werden möchten.
- den Feldern **Fahrzeug- / Kartenerinnerungsperiode** fest, in welchen Zeiträumen Sie an den Download von Massenspeicher- und Fahrerkartendaten erinnert werden möchten.

#### *Hinweis: Beachten Sie hierbei bitte, dass*

- *die Downloads regelmäßig über diesen DLKPro erfolgen sollten, da Sie ansonsten unzutreffend an Downloads erinnert werden.*
- *die in Ihrem Land geltenden gesetzlichen Bestimmungen eingehalten werden.*
- **7 Klicken Sie auf [Speichern]**, um die Einst[ellungen zu](#page-31-1) übernehmen.

#### <span id="page-31-1"></span><span id="page-31-0"></span>**Passwortschutz**

Im Modul **Konfiguration** > Register **Passwortschutz** können Sie ein Passwort vergeben, um die auf dem DLKPro gespeicherten Download-Dateien vor dem Zugriff Dritter zu schützen.

Mit dem Passwort wird der Zugriff auf das Laufwerk DOWNLOADKEY und – sofern gesteckt – die SDHC™-Karte gesperrt. Ein Zugriff auf die Download-Dateien ist erst möglich, nachdem die PC-Applikation gestartet und das Passwort eingegeben wurde.

Wechseln Sie zum Modul **Konfiguration** > Register **Passwortschutz**, wenn Sie die Einstellungen zum Passwortschutz des DLKPro ändern möchten.

### **Passwortschutz aktivieren**

# Download configuration Options Password protection Unprotect downloadkey Password Unprotect O Protect downloadkey 1 Password .......... Password confirmation **..........** Set

- Wählen Sie die Option **Protect downloadkey**.
- Geben Sie im ersten Feld ein Passwort ein.
- Wiederholen Sie die Eingabe im Feld **Passwortbestätigung**.
- Klicken Sie auf **[Setzen]**, um das Passwort zu vergeben und den Passwortschutz zu aktivieren.

*Hinweis: Ist ein Passwort hinterlegt, können Sie beim nächsten Anschluss des DLKPro erst auf die Download-Dateien und die Sicherungskopien auf der SDHC™-Karte zugreifen, nachdem Sie die PC-Applikation "DownloadTools" gestartet und das Passwort eingegeben haben.*

*Die Passworteingabe ist auch über den Autostarter möglich; siehe Seite [36](#page-35-2).*

*Hinweis: Treffen Sie zum Schutz der personenbezogenen Daten bitte folgende Sicherheitsvorkehrungen:*

- *Geben Sie Ihr Passwort nicht an Dritte weiter.*
- *Ändern Sie in regelmäßigen Abständen Ihr Passwort.*
- *Verwahren Sie Ihr Passwort an einem sicheren Ort.*

#### **Passwort ändern**

- Geben Sie im ersten Feld Ihr aktuelles P[asswort ein.](#page-32-1)
- 2 Geben Sie im zweiten Feld ein neues Passwort ein.
- Wiederholen Sie die Eingabe im Feld **Passwortbestätigung**.
- Klicken Sie auf **[Setzen]**, um die Änderung zu übernehmen.

*Hinweis: Beim nächsten Anschluss des DLKPro ist nunmehr das neue Passwort einzugeben, um auf die Download-Dateien zugreifen zu können.*

#### **Passwort entfernen**

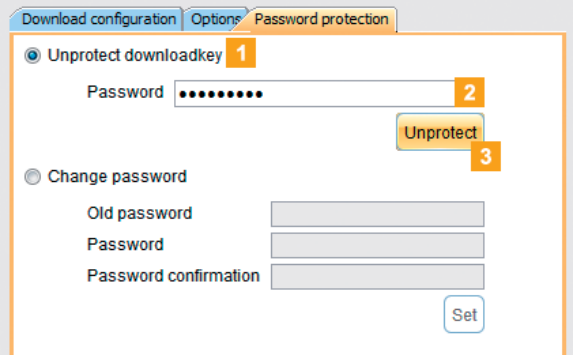

- Wählen Sie die Option **Unprotect downloadkey**, um den Passwortschutz wieder zu entfernen.
- Geben Sie im zugehörigen Feld Ihr Passwort ein.
- Klicken Sie auf **[Unprotect]**, um die Änderung zu übernehmen.
- Bestätigen Sie die Sicherheitsabfrage mit **[Ja]**.

# <span id="page-32-1"></span><span id="page-32-0"></span>Hilfe im Support-Fall

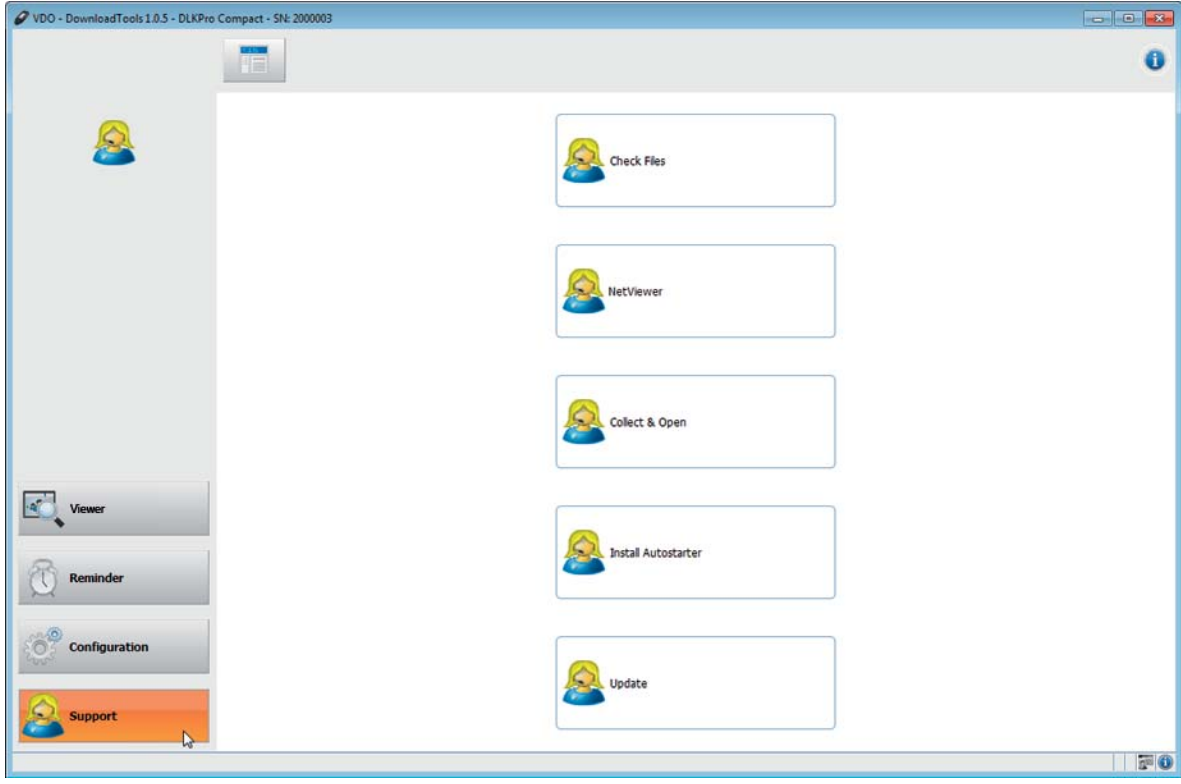

Das Modul **Support** unterstützt Sie in Service-Fällen.

Entsprechend wählen Sie die Modulschaltfläche **[Support]**, wenn Sie

- für den Service relevante Dateien in einer ZIP-Datei im Support-Ordner sammeln müssen.
- eine Netviewer-Sitzung mit Ihrem Service-Partner starten wollen.
- die Software auf den aktuellen Stand bringen möchten.
- die Signaturprüfung für alle auf dem DLKPro gespeicherten Dateien durchführen wollen.
- den Autostarter installieren möchten.

#### <span id="page-33-1"></span><span id="page-33-0"></span>**Support-Dateien sammeln**

Der DLKPro bietet Ihnen die Möglichkeit, alle für den Service relevanten Dateien in einer ZIP-Datei im Support-Ordner zu sammeln. Hierzu gehört beispielsweise auch eine Log-Datei.

*Tipp: Die Log-Datei liefert Hinweise auf eventuelle Fehler und/ oder Probleme beim Daten-Download. Nutzen Sie diese Funktion, wenn Sie wiederholt Unregelmäßigkeiten beim Download feststellen, und senden Sie die ZIP-Datei zur Klärung der Ursache per E-Mail an Ihren Service-Partner.*

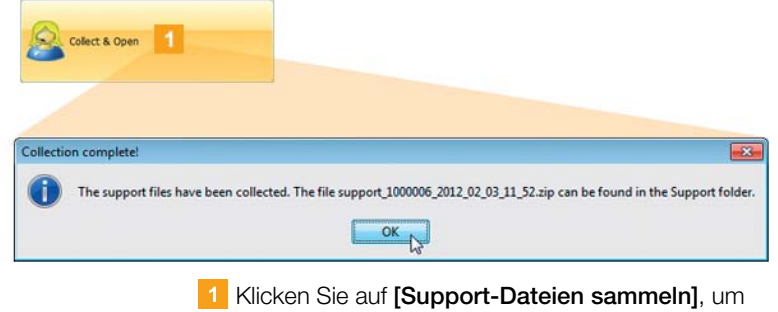

**beendet!** zu schließen.

weiterleiten.

Collection complete!

GD

**Netviewer starten**

In Absprache mit Ihnen hat Ihr Service-Partner auch die Möglichkeit, ein Support-Problem direkt zu lösen: Auf dem DLKPro steht Ihnen die Software Ne[tviewer zur](#page-34-1) Verfügung, mit der Sie Ihrem Service-Partner Zugriff auf Ihren Computer gewähren können.

*Hinweis: Für jeden Verbindungsaufbau über Netviewer wird eine Sitzungsnummer benötigt. Diese wird jedes Mal neu generiert und ist nur für die aktuelle Netviewer-Sitzung gültig.*

*Nach Beendigung der Verbindung hat Ihr Service-Partner keinen weiteren Zugriff auf Ihr System.*

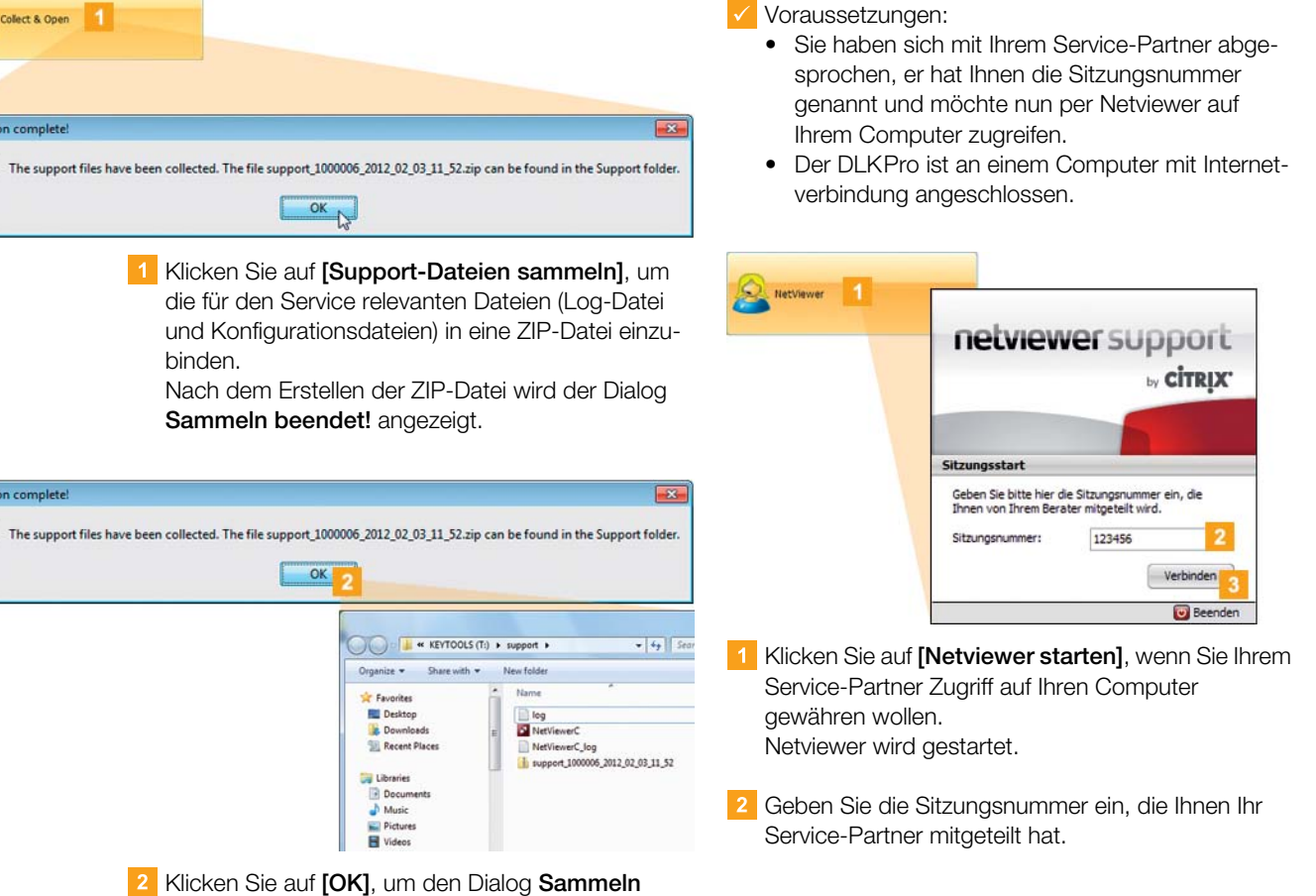

Der Windows® Explorer wird mit dem Verzeichnis geöffnet, in dem die ZIP-Datei abgelegt ist  $\cdot$ . Sie können die Daten nun an Ihren Service-Partner

**Sollte dies einmal nicht der Fall sein, öffnen Sie** den Windows® Explorer und wechseln zum Ver-

zeichnis KEYTOOLS:\Support.

<span id="page-34-1"></span>Klicken Sie auf **[Verbinden]**. Die Verbindung wird hergestellt.

*Hinweis: Weisen Sie Ihrem Service-Partner im Programm nun die erforderlichen Rechte zu, z. B. die Anzeige Ihres Bildschirms oder das Bewegen des Mauszeigers.*

Klicken Sie auf **Beenden**, um die Netviewer-Sitzung zu beenden.

*Hinweis: Die Verbindung über Netviewer kann jederzeit von Ihnen oder Ihrem Service-Partner beendet werden. Hat Ihr Service-Partner die Verbindung beendet, wird die folgende Meldung angezeigt: "Die Sitzung wurde beendet".*

#### <span id="page-34-0"></span>**Software-Update ausführen**

Mit dem Start der PC-Applikation wird der Ver[sionsstand](#page-35-0) der PC-Applikation geprüft.

Weicht die genutzte von der aktuellen Version des Herstellers ab, wird ein Popup-Fenster geöffnet. Klicken Sie auf **[OK]**, wenn Sie ein Update vornehmen möchten.

Sollten sie einmal das Update abgebrochen haben, können Sie ein Update auch über das Modul **Support** anstoßen.

*Hinweis: Brechen Sie das Update ab und führen es auch über die PC-Applikation nicht durch, so wird beim nächsten Start der PC-Applikation erneut ein Popup-Fenster angezeigt.*

**V** Voraussetzung:

Der DLKPro ist an einem Computer mit Internetverbindung angeschlossen.

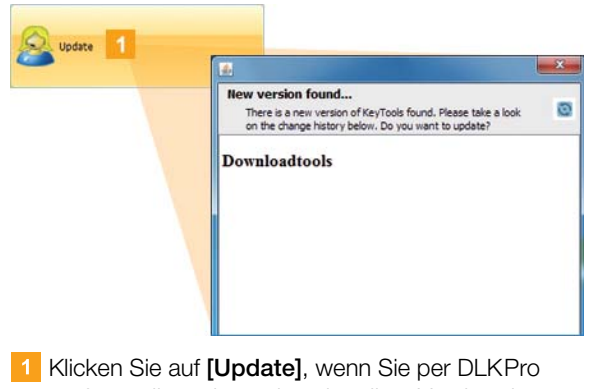

prüfen wollen, ob es eine aktuellere Version der Software gibt.

Ist dies der Fall, wird eine entsprechende Meldung angezeigt.

**2** Klicken Sie auf **[Update installieren]**, um die Software zu installieren.

#### <span id="page-35-0"></span>**Signatur der heruntergeladenen Daten prüfen**

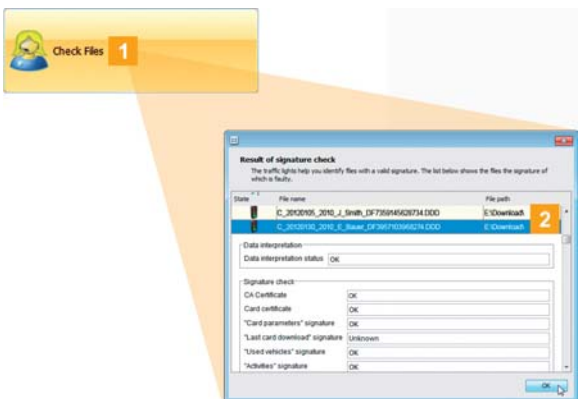

Der DLKPro bietet Ihnen die Möglichkeit, die Signatur der Dateien nach dem Download zu prüfen.

Klicken Sie auf **[Check Files]**, um eine Signaturprüfung für alle auf dem DLKPro gespeicherten Dateien durchzuführen.

Das **Ergebnis der Signaturprüfung** wird in einem eigenen Dialog angezeigt.

2 Wählen Sie die Zeile, zu der Sie weitere Informationen erhalten möchten, und öffnen Sie die Details per Doppelklick.

*Hinweis: Sollte bei der Signaturprüfung ein Fehler angezeigt werden, laden Sie die entsprechenden Daten erneut herunter.*

*Beachten Sie, dass Sie hierzu die derzeit geltende Konfiguration – speziell den Download-Zeitraum – des DLKPro anpassen müssen, um dieselben Daten nochmals herunterzuladen; siehe Seite [29.](#page-28-1)*

*Sollte auch die zweite Datei fehlerhaft sein, senden Sie diese zur weiteren Untersuchung an Ihren Service-Partner.*

#### <span id="page-35-2"></span><span id="page-35-1"></span>**Autostarter installieren**

Nutzen Sie den Autostarter, um beim Anschluss des DLKPro am Computer folgende Prozesse anzustoßen:

- Prüfung des Passwortschutzes Mit dem Anschluss eines DLKPro am Computer prüft der Autostarter, ob dieser durch ein Passwort geschützt ist. Ist dies der Fall, wird der Dialog **Passwort eingeben** geöffnet, mit dem Sie das Laufwerk DOWN-LOADKEY und – sofern gesteckt – die SDHC™-Karte freigeben können, ohne di[e PC-Appli](#page-36-5)kation zu starten.
- Automatischer Start der PC-Applikation.
- Klicken Sie auf **[Autostarter installieren]**, wenn Sie diesen noch nicht installiert haben.

*Hinweis: Im Infobereich der Taskleiste sehen Sie, ob der Autostarter installiert ist. In diesem Fall wird dort das* Symbol  $\overline{\mathbf{u}}$  angezeigt.

*Über die rechte Maustaste öffnen Sie dessen Konfiguration: Standardmäßig sind der Autostart der PC-Applikation und die Passworteingabe aktiviert; auch die Deinstallation des Tools ist möglich.*

*Tipp: Wenn Sie VDO Fleet nutzen, sollten Sie die Passworteingabe per Autostarter aktiviert haben. So geben Sie passwortgeschützte Download-Dateien frei, ohne die PC-Applikation zu öffnen.*

#### **Autostarter deinstallieren**

Sollten Sie den Autostarter nicht mehr nutzen wollen, können Sie diesen jederzeit deinstallieren.

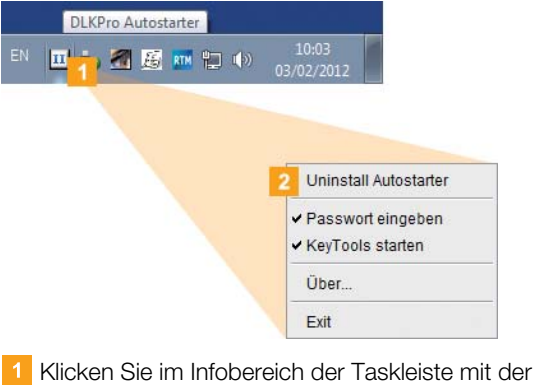

rechten Maustaste auf das Symbol II.

<sup>2</sup> Klicken Sie im Kontextmenü auf Uninstall Auto**starter**.

Der Autostarter wird deinstalliert. Nach Beendigung dieses Vorgangs werden Sie aufgefordert, den Computer neu zu starten.

# <span id="page-36-5"></span><span id="page-36-0"></span>8 Technische Informationen

# <span id="page-36-1"></span>Systemvoraussetzungen

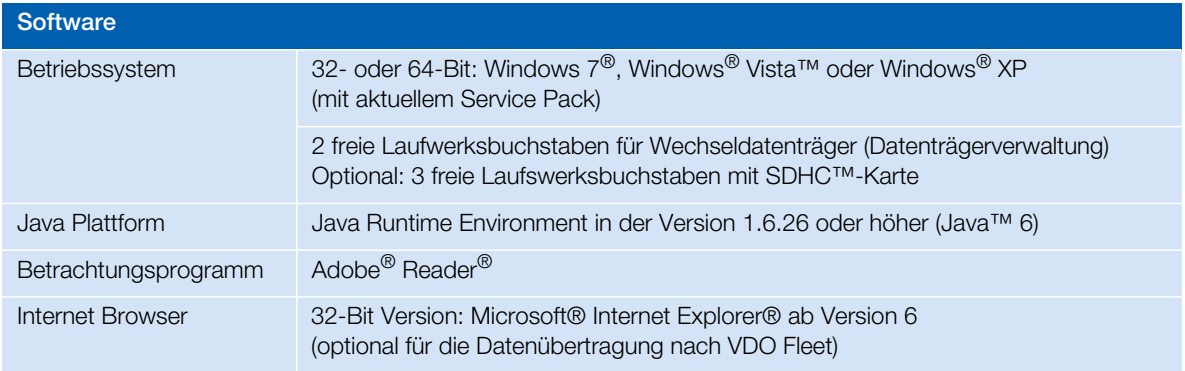

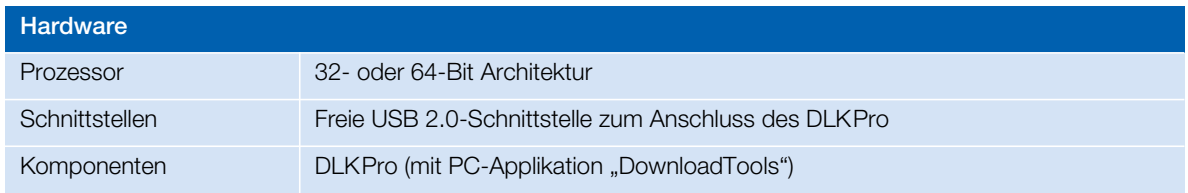

### <span id="page-36-4"></span><span id="page-36-2"></span>Dateinamenserweiterungen

Für jeden Download von einem digitalen Tachographen werden bis zu drei Dateien erzeugt. Der Dateiname gibt gemäß den gesetzlichen Bestimmungen der Länder Auskunft über

- Datum und Uhrzeit des Downloads,
- das Fahrzeug bzw. den Fahrer, von dem die Daten stammen, und
- teilweise auch die Datenart.

*Hinweis: Die Dateinamen der Download-Dateien werden von den einzelnen Mitgliedstaaten der EU festgelegt.*

*Mit welchem Dateinamen die Dateien auf einem DLKPro gespeichert werden, hängt von der Konfigurationseinstellung ab, die auf dem DLKPro gespeichert ist. Diese Einstellung kann im Modul Konfiguration > Register Optionen geändert werden; siehe Seite [30.](#page-29-2)*

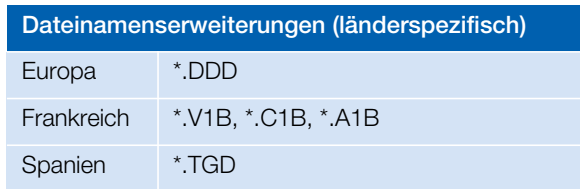

# <span id="page-36-3"></span>UTC-Zeit

Alle Zeitangaben eines digitalen Tachographen werden in UTC-Zeit gespeichert (Koordinierte Weltzeit auf Basis der Zeitzone "0", ehemals als Greenwich Mean Time oder GMT-Zeit bezeichnet).

Auch die in den Dateinamen der Download-[Dateien ent](#page-37-5)haltenen Zeitangaben sind UTC-Zeiten.

# <span id="page-37-5"></span><span id="page-37-0"></span>Lizenzierung des integrierten **Chipkartenlesers**

Um den integrierten Chipkartenleser Ihres DLKPro beispielsweise für den Download von Fahrerkarten nutzen zu können, müssen Sie diesen mit Hilfe einer Lizenzkarte freischalten.

Nehmen Sie für die entsprechende Lizenzierung bitte Kontakt zu Ihrem Service-Partner auf.

# <span id="page-37-1"></span>Reinigung und Wartung

Der DLKPro ist so konzipiert, dass nur ein sehr geringer Reinigungs- und Wartungsaufwand notwendig ist. Entsprechend lassen sich an dieser Stelle nur vier grundsätzliche Empfehlungen geben:

- Reinigen Sie das Gehäuse, das Display und den Taster zum Ein- und Ausschalten des DLKPro ausschließlich mit einem leicht angefeuchteten Tuch.
- Prüfen Sie regelmäßig den Ladezustand des Akkus, wenn Sie den integrierten Kartenleser häufig einsetzen.
- Setzen Sie die Abdeckkappen des 6-Pin Download-Steckers wie des USB 2.0-Steckers nach Gebrauch wieder auf, um eine Verschmutzung oder gar Beschädigung dieser Schnittstellen zu vermeiden.
- Verdrehen oder knicken Sie das beigefügte USB-Kabel nicht, um ein Brechen der Leitung zu verhindern.

# <span id="page-37-2"></span>Reset-Funktion

In seltenen Fällen kann es vorkommen, dass der DLKPro eingeschaltet ist, sich aber nicht mehr bedienen lässt. Nutzen Sie in diesem Fall die Reset-Taste, um den DLKPro auszuschalten; siehe Seite [4.](#page-3-3)

Sie können die Reset-Taste beispielsweise drücken, indem Sie das Ende einer aufgebogenen Büroklammer in die Öffnung für die Reset-Taste einführen. Halten Sie die Reset-Taste gedrückt, bis der DLKPro sich ausschaltet.

# <span id="page-37-3"></span>**Entsorgung**

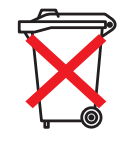

Durch den integrierten Akku sind gesetzliche Bestimmungen zu beachten, die über die zur Elektronikentsorgung geltenden [Gesetze hin](#page-38-1)ausgehen.

Die Entsorgung über den Hausmüll ist verboten.

Bitte geben Sie den DLKPro zur fachgerechten Entsorgung an einer Sammelstelle ab oder wenden Sie sich an ihren Service-Partner.

Bei Rückfragen zur Entsorgung eines nicht mehr funktionierenden DLKPro wenden Sie sich bitte an Ihren Service-Partner.

# <span id="page-37-4"></span>Konformitätserklärung

Continental Automotive GmbH erklärt hiermit, dass der in der vorliegenden Bedienungsanleitung beschriebene DLKPro den Anforderungen und anderen einschlägigen Bestimmungen der Richtlinie 2004/108/EG entspricht. Die betreffende Konformitätserklärung wurde unterzeichnet. Falls erforderlich kann eine Kopie des Originals über Continental Automotive GmbH angefordert werden.

# <span id="page-38-1"></span><span id="page-38-0"></span>Technische Daten

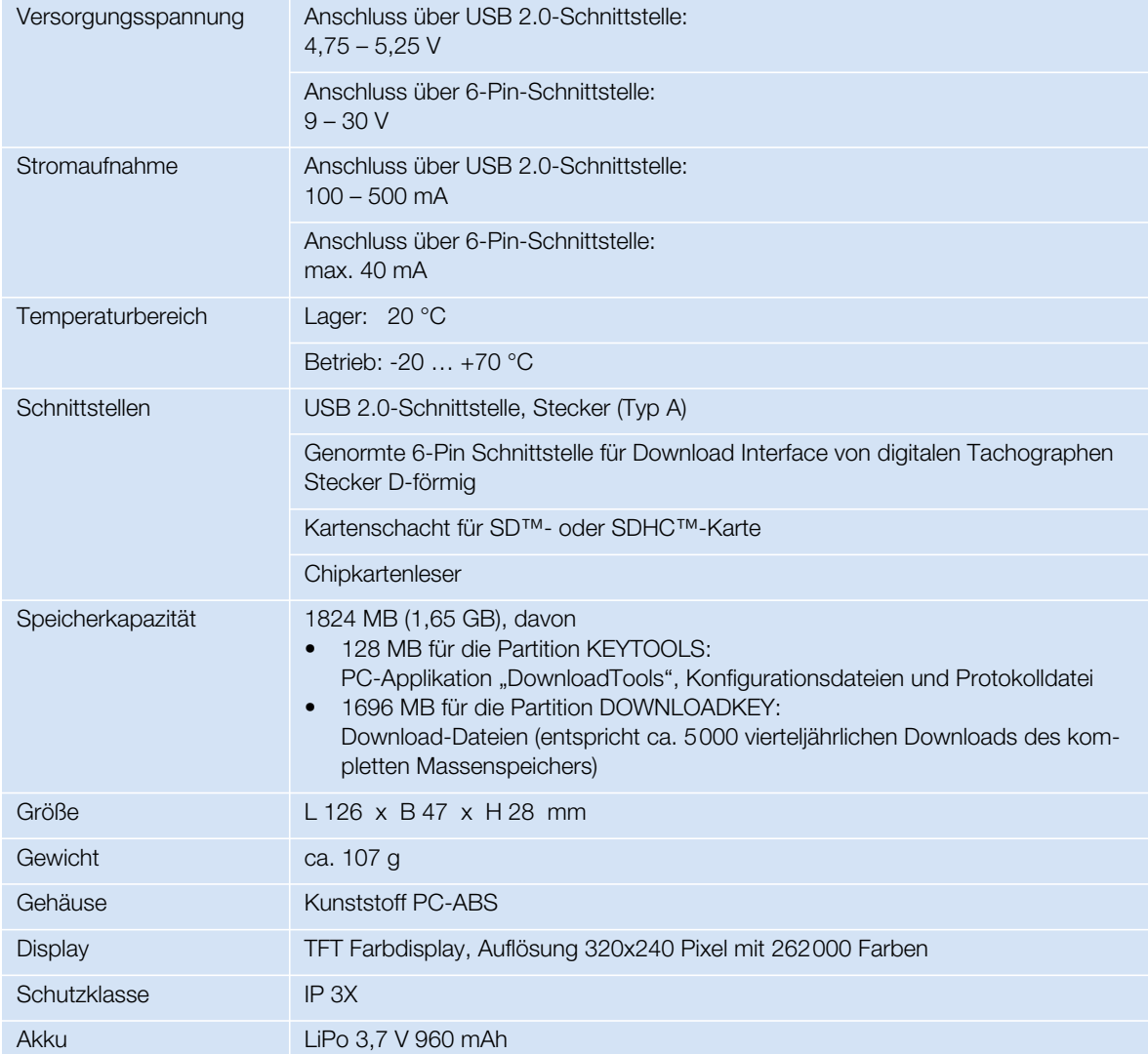

# <span id="page-39-1"></span><span id="page-39-0"></span>Disclaimer

Der DLKPro Compact ist ausschließlich zum Daten-Download von digitalen Tachographen und Tachographenkarten sowie zur Anzeige, Auswertung und Archivierung der heruntergeladenen Daten konzipiert. Die Produzenten übernehmen keine Haftung für Schäden, die durch eine bestimmungswidrige Verwendung entstehen, insbesondere nicht für Personen-, Sach- oder Vermögensschäden, die als Folgeschäden unmittelbar im Zusammenhang mit der bestimmungswidrigen Verwendung des DLKPro Compact in Verbindung stehen.

Beim DLKPro Compact handelt es sich um ein Komplettsystem zum mobilen Daten-Download mit Verstoßprüfung nach Europäischer Gesetzgebung. Allerdings ist insoweit Folgendes zu beachten:

Die Interpretation der Lenk- und Ruhezeiten, der Geschwindigkeitsangaben sowie der Angaben zu möglichen Manipulationen am digitalen Tachographen durch die Beamten der nationalen Überwachungsbehörden erfolgt anhand der Verordnung (EG) Nr. 561/2006 vom 15.03.2006 (Lenk- und Ruhezeitverordnung) und der Verordnung (EG) Nr. 1360/2002 vom 13. Juni 2002 (Kontrollgerät im Straßenverkehr). Bei der Umsetzung dieser Verordnungen in nationales Recht besteht ein gewisser Interpretationsspielraum, was im Einzelfall – von Land zu Land – zu Abweichungen von der im DLKPro vorgenommenen Interpretation führen kann.

Bei der Verstoßprüfung des DLKPro handelt es sich um einen Schnelltest, der eine umfangreiche Überprüfung durch die nationalen Überwachungsbehörden nicht ersetzen kann.

Daher liegen unterschiedliche Interpretationen bzw. abweichende Anwendungsfälle der oben genannten Verordnungen außerhalb des Einflussbereichs des Herstellers und seines Vertriebssystems. Entsprechend können von einer Behörde geltend gemachte Bußgeldforderungen weder von Seiten des Herstellers noch von Seiten seines Vertriebssystems übernommen werden; der Hersteller bzw. dessen Vertriebssystem übernimmt insoweit keinerlei Haftung, es sei denn, ihnen ist Vorsatz oder grobe Fahrlässigkeit vorzuwerfen.

Microsoft® und Windows® sind Marken der Microsoft® Corporation. Java™ ist eine Marke der Oracle Corporation.

SD<sup>™</sup> ist eine Marke der SanDisk<sup>®</sup> Corporation.

Adobe<sup>®</sup>/ Acrobat<sup>®</sup> Reader ist eine Marke der Adobe Systems Incorporated. DTCO® 1381 und VDO Fleet sind Marken der Continental Corporation.

Vorstehende Marken werden in der Bedienungsanleitung teilweise ohne gesonderten Hinweis auf den Inhaber der Marke verwendet.

#### <span id="page-40-0"></span>**Continental Automotive GmbH**

Heinrich-Hertz-Str. 45 78052 Villingen-Schwenningen **Deutschland** [www.fleet.vdo.de](http://www.fleet.vdo.de) tachograph@vdo.com VDO – Eine Marke des Continental-Konzerns

Die Informationen in dieser Dokumentation enthalten lediglich allgemeine Beschreibungen bzw. Leistungsmerkmale, die im konkreten Anwendungsfall nicht immer in der beschriebenen Form zutreffen bzw. die sich durch Weiterentwicklung der Produkte ändern können. Bei diesen Informationen handelt es sich lediglich um eine technische Beschreibung des Produktes. Sie stellen insbesondere keine Beschaffenheits- oder Haltbarkeitsgarantie dar. Die gewünschten Leistungsmerkmale sind nur dann verbindlich, wenn sie bei Vertragsabschluss ausdrücklich vereinbart werden. Liefermöglichkeiten und technische Änderungen vorbehalten.

A2C59514895 | Deutsch © 03/2012

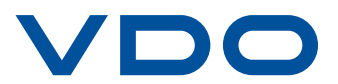